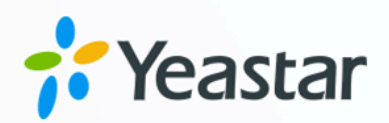

# Microsoft Entra ID 对接手册

## Yeastar P 系列软件版

版本: 1.0  $\blacksquare$ 日期: 2024年07月26日

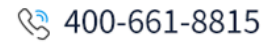

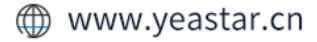

目录

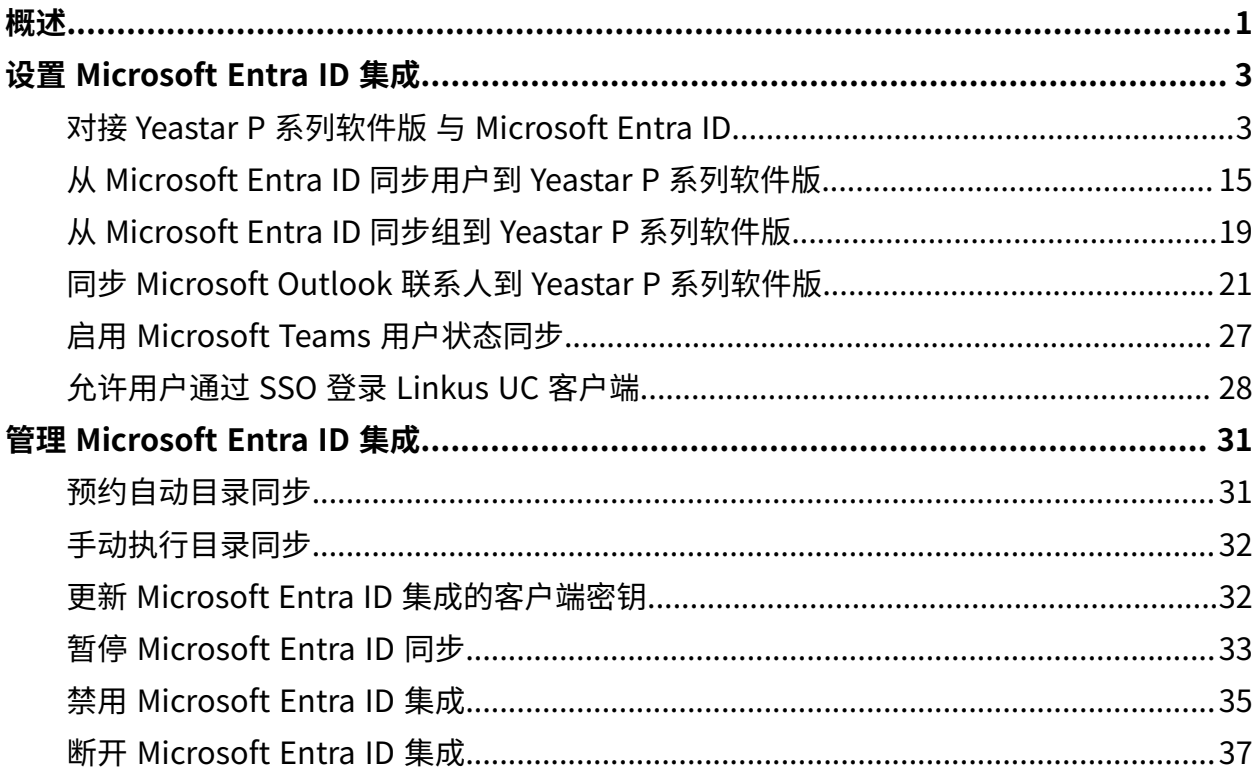

# <span id="page-2-0"></span>Microsoft Entra ID (Azure AD) 集成概述

Microsoft Entra ID (原称 Azure Active Directory, Azure AD) 是一种基于云的标识和访问管理服 务。通过集成 Yeastar P 系列软件版 与 Microsoft Entra ID, 你可以将 Microsoft Entra ID 中的 用户和组同步到 PBX, 并允许同步的用户通过安全便捷的单点登录 (SSO) 方式, 直接使用其 Microsoft 账号登录 Linkus UC 客⼾端。

#### 使用要求

- **Microsoft Entra ID 版本**:免费版、Office 365 应⽤版、⾼级版 P1、⾼级版 P2
- **PBX 服务器**:
	- ◦**固件版本**:83.8.0.25 或更高版本

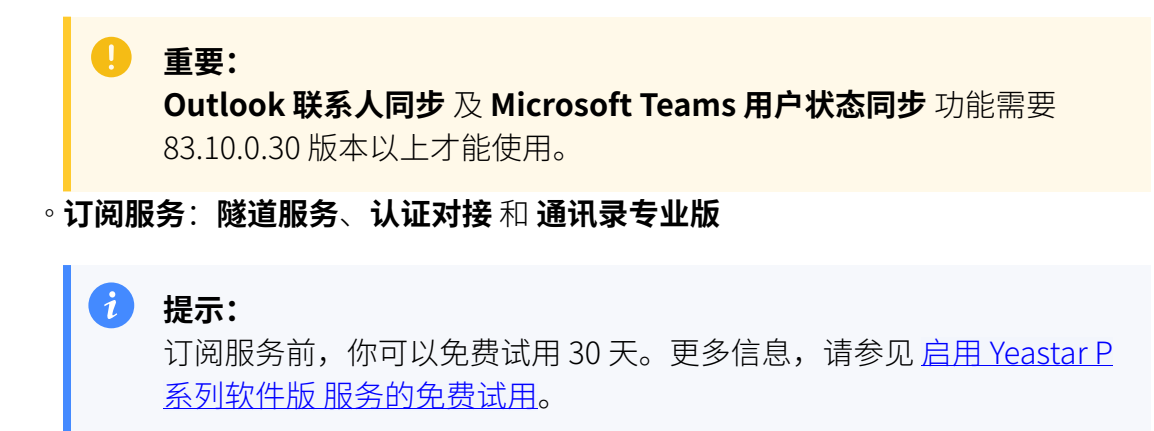

#### 亮点功能

Yeastar P 系列软件版 与 Microsoft Entra ID 的集成可以实现以下功能:

#### **⽤⼾和组同步**

此集成提供了单向的同步,可将 Microsoft Entra ID 中的用户和组同步到 PBX 目录中。已同步的 Microsoft Entra ID 用户和组若有数据变更,会被自动同步到 PBX 上。

#### **⾃动为 Microsoft Entra ID ⽤⼾分配分机**

PBX 自动为同步的 Microsoft Entra ID 用户创建和分配分机, 使同步的用户可以 通过分机使用 PBX 上的统一通信功能。

#### **单点登录 (SSO)**

PBX 支持安全的单点登录 (SSO) 功能,同步的 Microsoft Entra ID 用户可以使用 Microsoft 账⼾登录 Linkus UC 客⼾端。

#### **Outlook 联系⼈同步**

支持单向同步 Microsoft Entra ID 用户的 Outlook 联系人到 PBX, 包括个人联系 ⼈及共享邮箱联系⼈。

#### **Teams ⽤⼾状态同步**

自动同步 Microsoft Entra ID 用户的 Teams 用户状态到其分机在线状态。

#### 文档目标

此集成⼿册提供以下配置说明,详细介绍如何设置和管理 Microsoft Entra ID 集成。

#### **设置 Microsoft Entra ID 集成**

- 对接 Yeastar P [系列软件版](#page-4-1) 与 Microsoft Entra ID
- 从 Microsoft Entra ID 同步用户到 Yeastar P 系列软件版
- 从 Microsoft Entra ID 同步组到 Yeastar P [系列软件版](#page-20-0)
- 同步 Microsoft Outlook 联系⼈到 Yeastar P [系列软件版](#page-22-0)
- 启用 Microsoft Teams 用户状态同步
- 允许用户通过 SSO 登录 Linkus UC 客户端

#### **管理 Microsoft Entra ID 集成**

- 预约自动目录同步
- 手动执行目录同步
- 更新 Microsoft Entra ID 集成的客户端密钥
- 暂停 [Microsoft](#page-34-0) Entra ID 同步
- 禁用 [Microsoft](#page-36-0) Entra ID 集成
- 断开 [Microsoft](#page-38-0) Entra ID 集成

# <span id="page-4-1"></span><span id="page-4-0"></span>设置 Microsoft Entra ID 集成

## 对接 Yeastar P 系列软件版 与 Microsoft Entra ID

本⽂介绍如何对接 Yeastar P 系列软件版 与 Microsoft Entra ID (Azure AD)。

#### 使用要求

- **Microsoft Entra ID 版本**:免费版、Office 365 应⽤版、⾼级版 P1、⾼级版 P2
- **PBX 服务器**:
	- **固件版本**:83.8.0.25 或更高版本
	- **订阅服务**:**隧道服务** 和**认证对接**

### 提示: 订阅服务前,你可以免费试用 30 天。更多信息,请参见 启用 Yeastar P 系列软件版 服务的免费试用。

#### 前提条件

在开始前,须确保满⾜以下条件:

- 你的组织已有 Microsoft Entra 租⼾。
- 使用具有 全局管理员 权限的 Microsoft 账户进行对接。
- 你已配置 通过 Yeastar FQDN [远程访问](https://help.yeastar.com/zh-cn/p-series-software-edition/administrator-guide/configure-network-for-remote-access-by-a-yeastar-fqdn.html) PBX。

#### 操作步骤

- [步骤⼀、在 PBX 上获取重定向 URI](#page-5-0)
- 步骤二、在 Microsoft Entra 租户中注册一个应用程序
- 步骤三、(可选) 在 Microsoft Entra 应用程序中添加 SSO 重定向地址
- 步骤四、为 Microsoft Entra 应用程序配置权限
- 步骤五、为 Microsoft Entra 应用程序创建客户端密码
- [步骤六、连接](#page-13-0) PBX 与 Microsoft Entra ID

#### <span id="page-5-0"></span>步骤⼀、在 PBX 上获取重定向 URI

在 Yeastar P 系列软件版 上获取重定向 URI, 后续配置用于对接的 Microsoft Entra 应用程序 时需要填入此信息。

- 1. 登录 PBX 管理网页, 进入 **应用对接 > 协同办公平台集成**。
- 2. 点击 **Microsoft 365** 右边的 **集成**。
- 3. 在 应用注册 栏,记录以下重定向 URI。

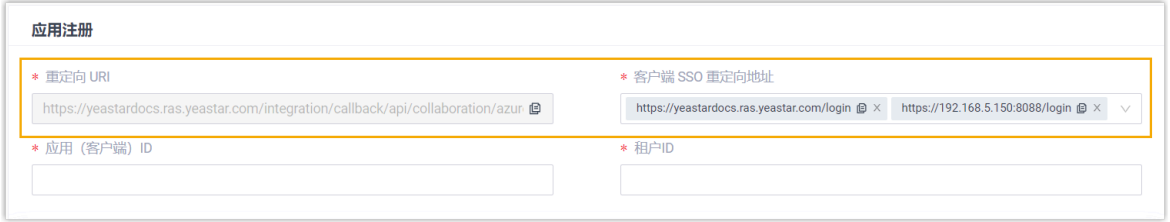

- <span id="page-5-2"></span>•**重定向 URI**: 用于指定对接验证完成后跳转的地址。
- <span id="page-5-3"></span>• **客⼾端 SSO 重定向地址**: ⽤于设置 Linkus UC 客⼾端的单点登录 (SSO) 功能。

#### <span id="page-5-1"></span>步骤二、在 Microsoft Entra 租户中注册一个应用程序

注册一个 Microsoft Entra 应用程序, 用于连接 Microsoft Entra ID 与 Yeastar PBX。

- 1. 使用 Microsoft 全局管理员账户 登录 [Azure](https://portal.azure.com/) 门户。
- 2. 在搜索栏,搜索并选择 Microsoft Entra ID 服务,进入组织目录。

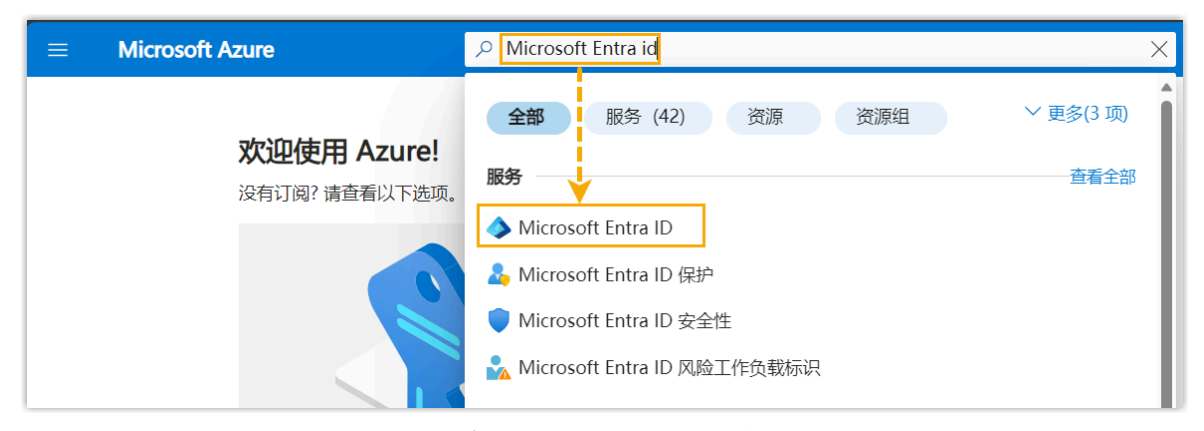

3. 在组织目录的左侧导航栏,进入 **应用注册**,接着点击 **新注册**。

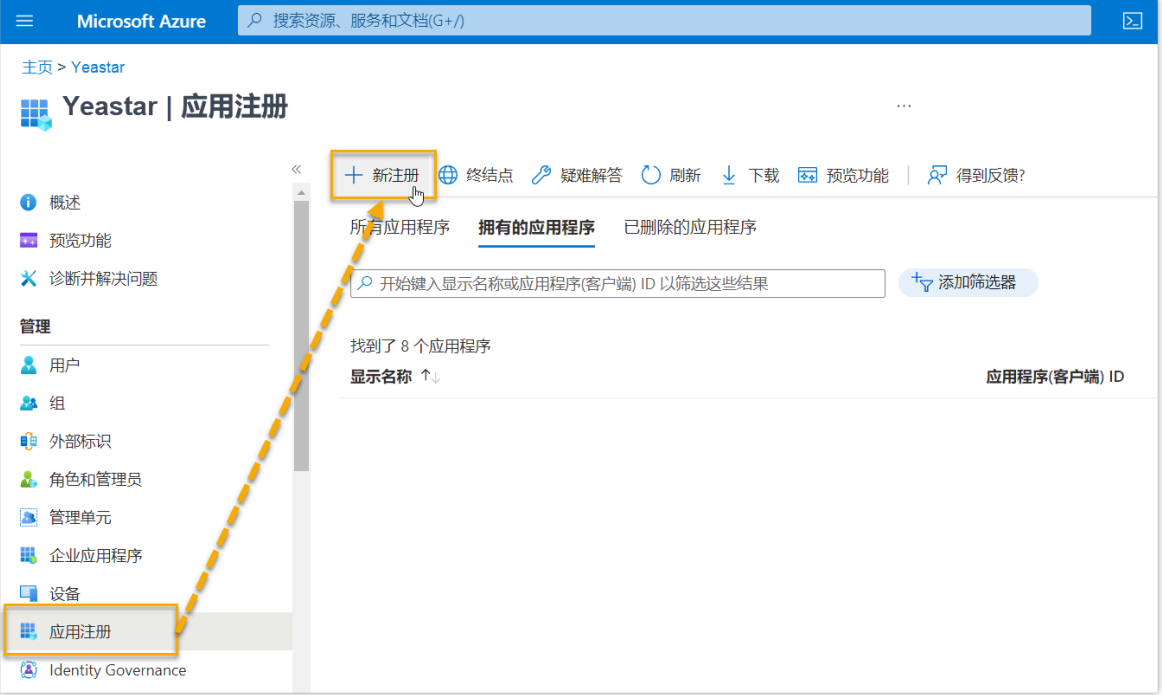

4. 在 **注册应用程序** 页,执行以下操作:

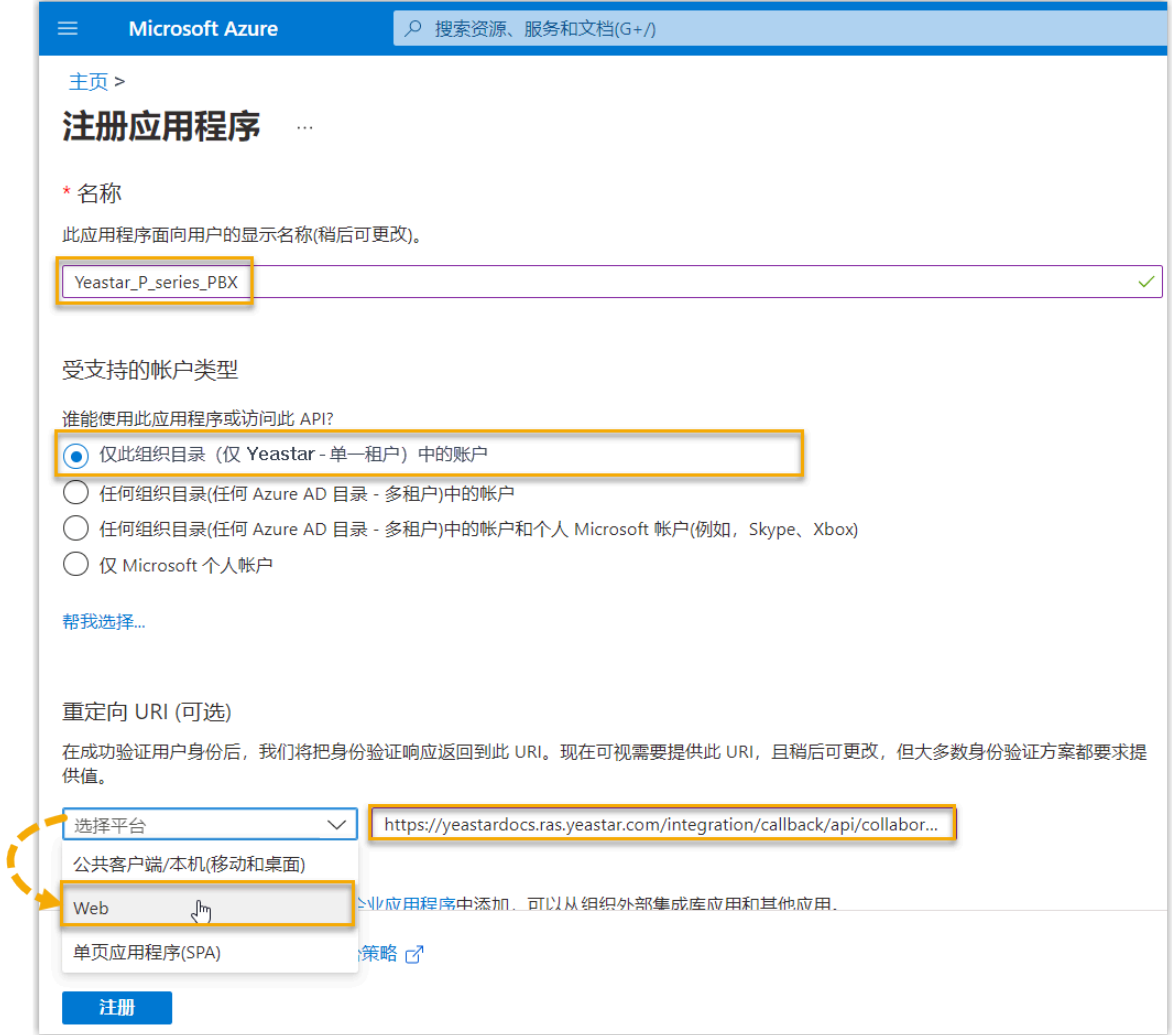

- a. 填写应⽤程序的注册信息。
	- •名称:输入应用程序的显示名称。
	- 受支持的账户类型: 选择 仅此组织目录中的账户。
	- **重定向 URI (可选)**:在 **选择平台** 下拉列表,选择 **Web**,并粘贴从 PBX 中 获取的 [重定向 URI](#page-5-2)。
- <span id="page-7-0"></span>b. 点击 **注册**。
	- 应⽤程序注册成功。
	- 可在应⽤程序的 **概要** 栏中查看此应⽤程序的 **应⽤程序(客⼾端) ID** 和 **⽬录(租⼾)**  ID。记录这些 ID, 后续进行对接时需要在 PBX 中填入此信息。

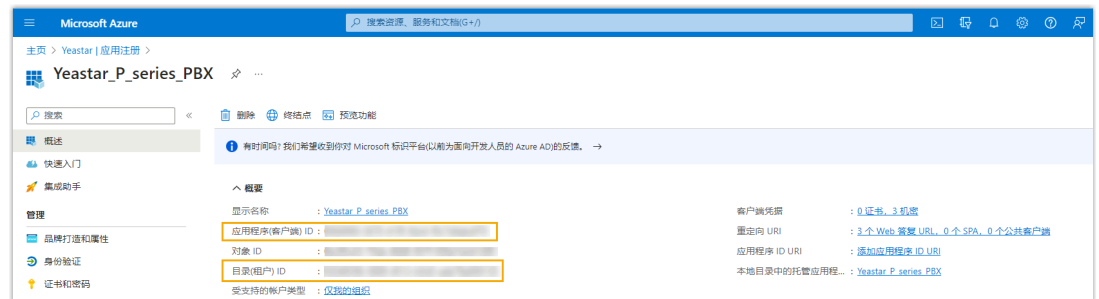

#### <span id="page-8-0"></span>步骤三、(可选) 在 Microsoft Entra 应用程序中添加 SSO 重定向地址

如果你想实现单点登录 (SSO), 允许同步的 Microsoft Entra ID 中的用户使用其 Microsoft 账 户安全登录 Linkus UC 客户端, 则需在 Microsoft Entra 应用程序中添加 Linkus UC 客户端 SSO 重定向地址。

1. 在 Microsoft Entra 应用程序的左侧导航栏,进入身份验证。

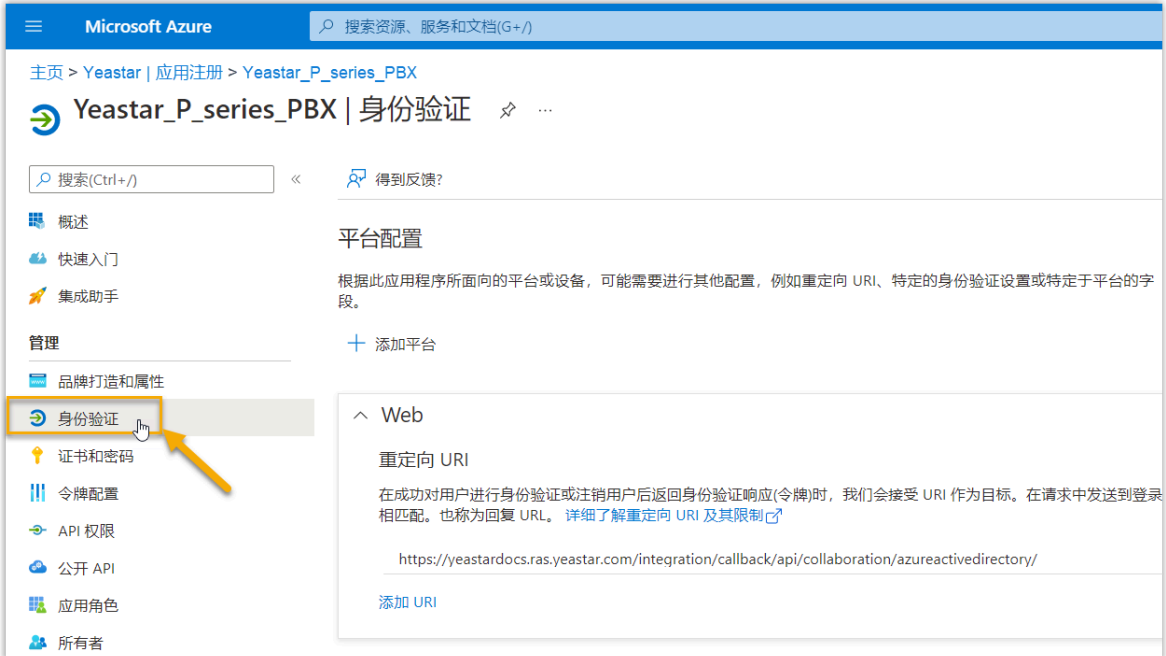

2. 添加 Linkus UC 客⼾端的 SSO 重定向地址。

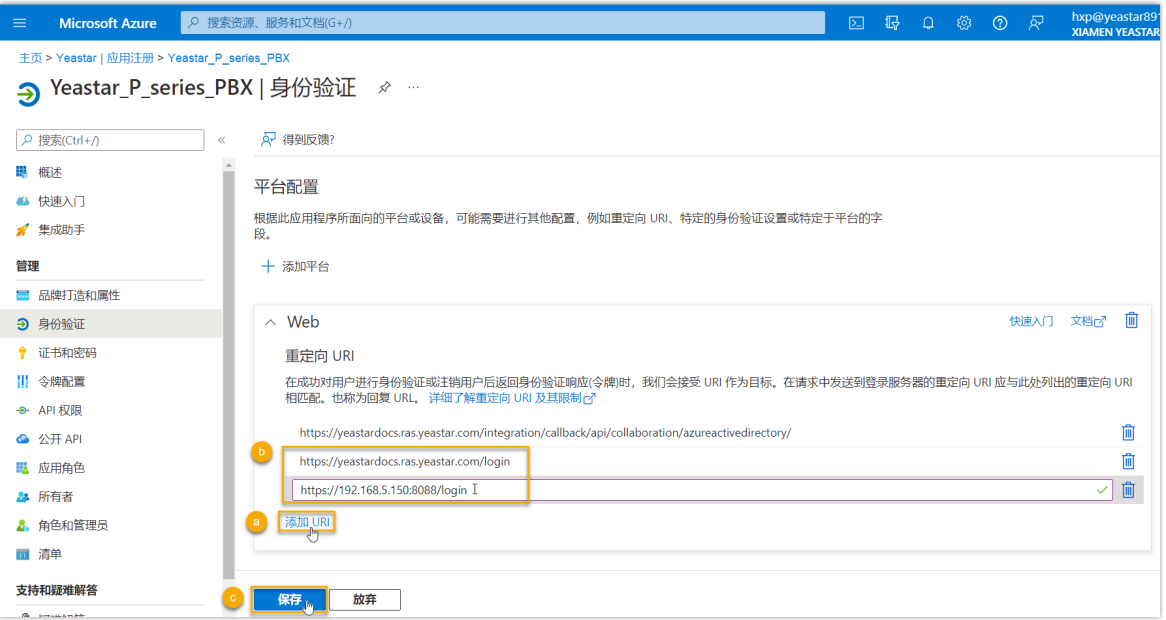

- a. 在**⾝份验证** ⻚⾯,点击 **Web** 栏中的 **添加 URI**。
- b. 粘贴从 PBX 上获取的 客户端 SSO [重定向地址](#page-5-3)。
- c. 点击 **保存**。

#### <span id="page-9-0"></span>步骤四、为 Microsoft Entra 应用程序配置权限

为 Microsoft Entra 应用程序添加 API 权限,允许应用程序访问 Microsoft Entra ID 内的指定数 据。

1. 在 Microsoft Entra 应⽤程序的左侧导航栏,进⼊ **API 权限**,接着点击 **添加权限**。

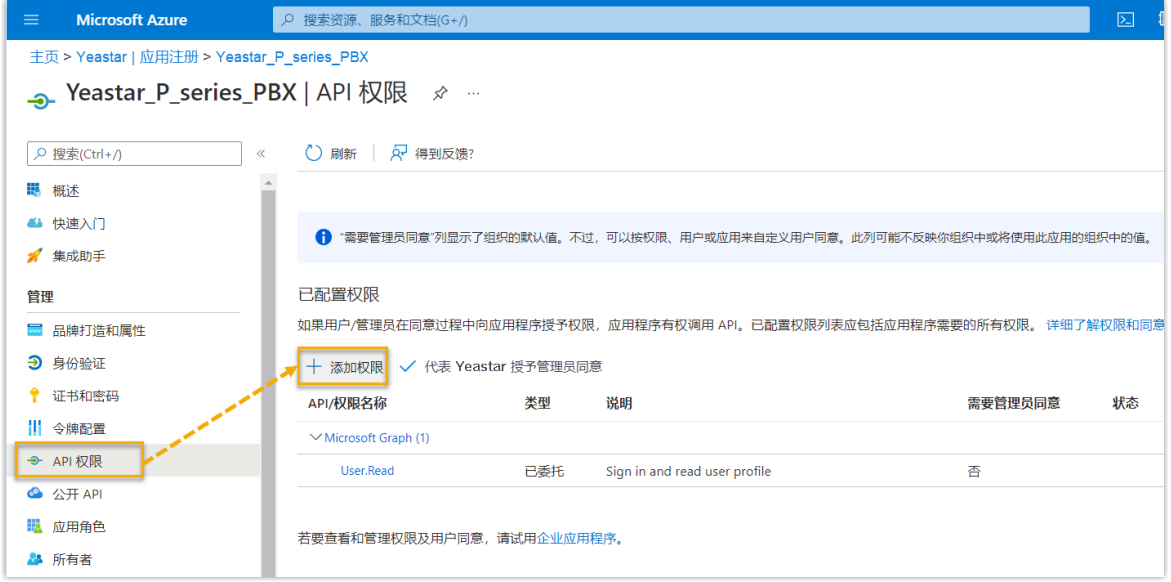

2. 在 **选择 API** ⻚⾯,进⼊ **Microsoft API > Microsoft Graph**。

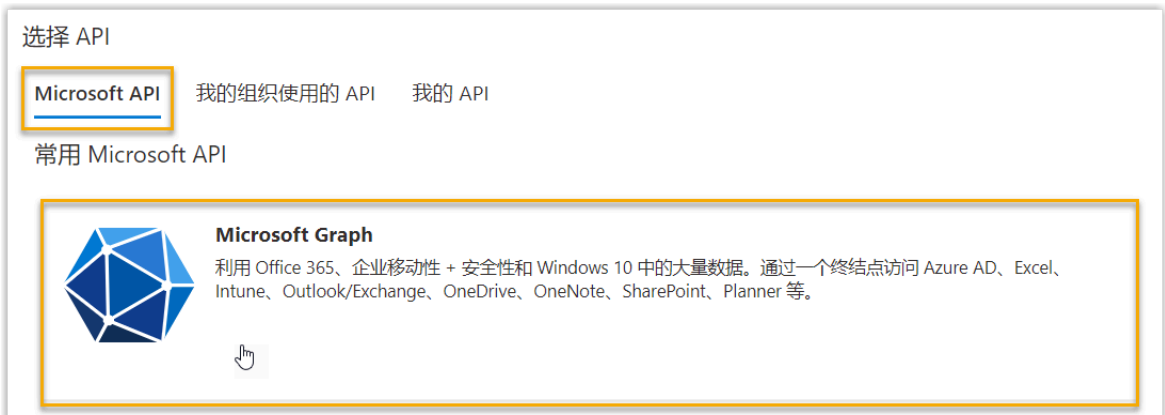

3. 选择 **应⽤程序权限**。

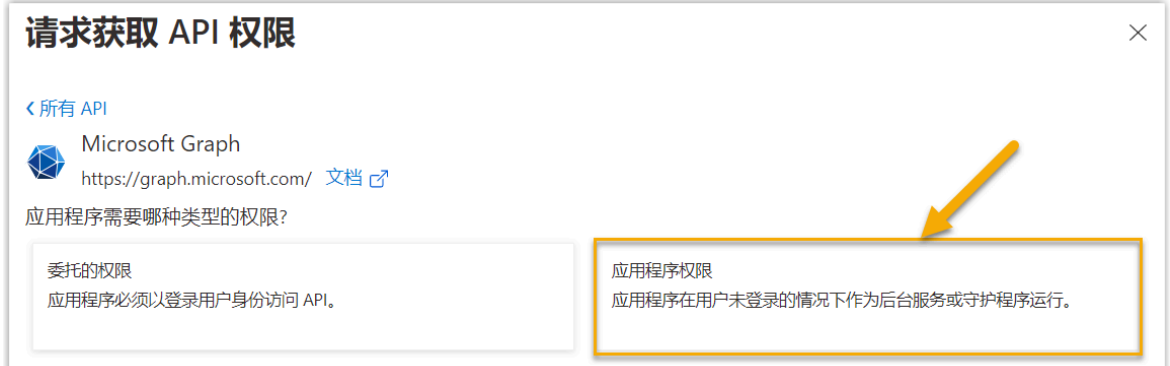

#### 4. 设置所需的应用程序权限:

a. 在搜索栏中, 输入关键字搜索并选择以下所需权限。

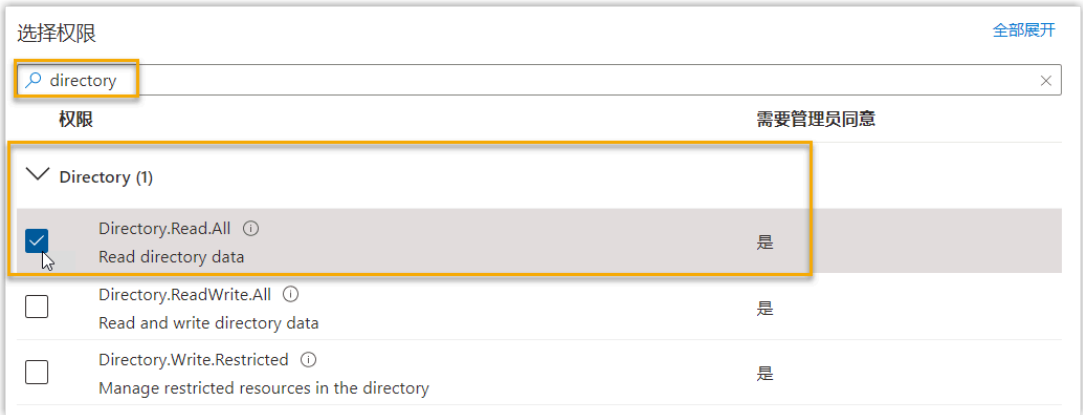

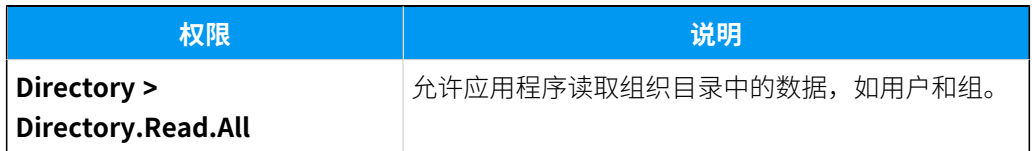

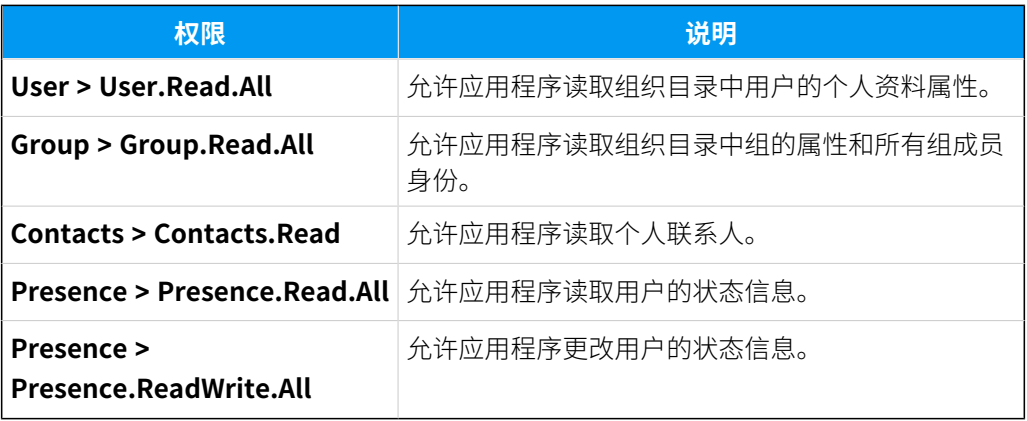

b. 点击 **添加权限**。

所需的权限被添加到权限列表中。

c. 点击 **授予管理员同意**,同意向应⽤程序授予所需的权限。

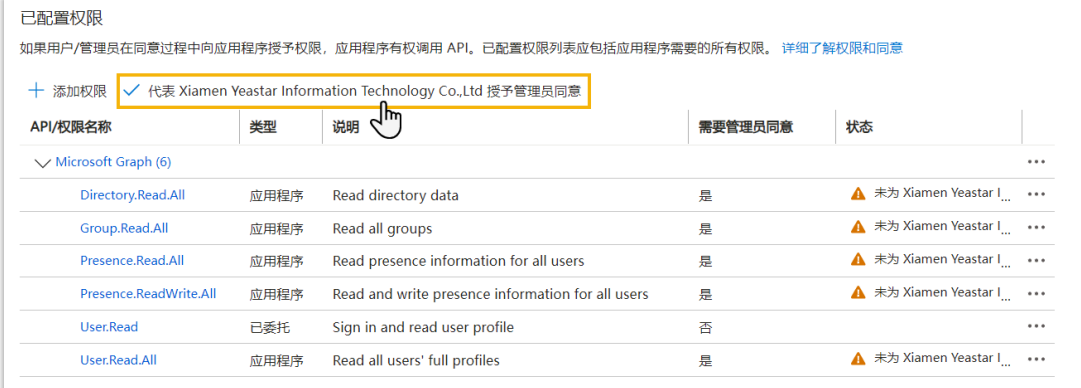

d. 在弹出的对话框中,点击 **是**。

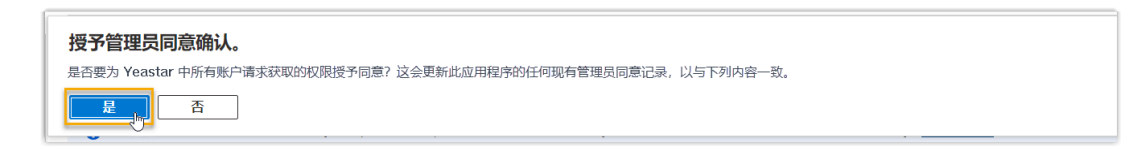

权限的 状态 栏显示 ◇,说明已成功为应用程序授予权限。

#### <span id="page-11-0"></span>步骤五、为 Microsoft Entra 应用程序创建客户端密码

为 Microsoft Entra 应用程序创建一个客户端密码, 用于对接时的身份验证。

1. 在 Microsoft Entra 应用程序的左侧导航栏,进入**证书和密码 > 客户端密码**,接着点击 **新客⼾端密码**。

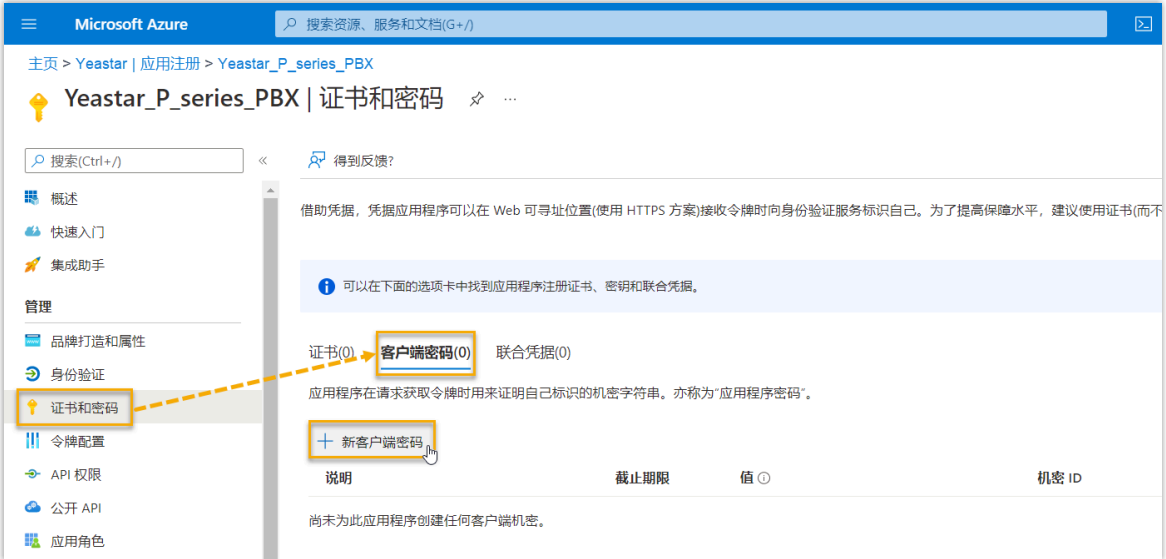

- 2. 在 **添加客户端密码** 页面, 执行以下操作:
	- a. 添加说明,并设置客⼾端密码的有效时间。

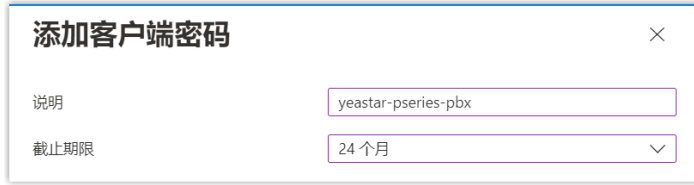

- b. 在⻚⾯底部,点击 **添加**。
- <span id="page-12-0"></span>密码已创建,并显⽰在 **客⼾端密码** 列表中。 3. 记录下客户端密码的 **值**, 以便后续使用。

### **重要:** 客户端密码只显示一次, 必须在离开此页面前记录下客户端密码的值。否则你 需要重新创建⼀个密码。

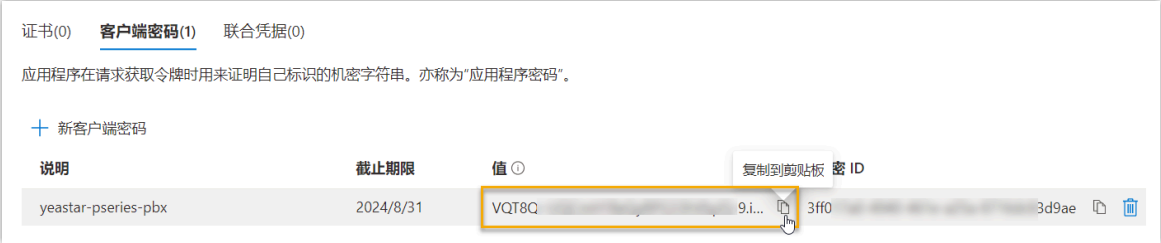

#### <span id="page-13-0"></span>步骤六、连接 PBX 与 Microsoft Entra ID

将 Microsoft Entra 应用程序的 ID 和客户端密码填入 PBX, 完成 Yeastar P 系列软件版 与 Microsoft Entra ID 对接。

- 1. 登录 PBX 管理网页, 进入 **应用对接 > 协同办公平台集成**。
- 2. 点击 **Microsoft 365** 旁边的 **集成**。
- 3. 在 应用注册 栏,填入以下信息:
	- •应用 (客户端) ID: 填入应用程序的 ID。
	- •租户ID: 填入租户 ID。
- 4. 在 证书&密钥 栏下的 客户端密钥 字段, 粘贴 客户端密钥。
- 5. 点击 **保存**。

页面重定向到 Microsoft 账户登录。

<span id="page-13-1"></span>6. 登录具有 全局管理员 权限的 Microsoft 账户。

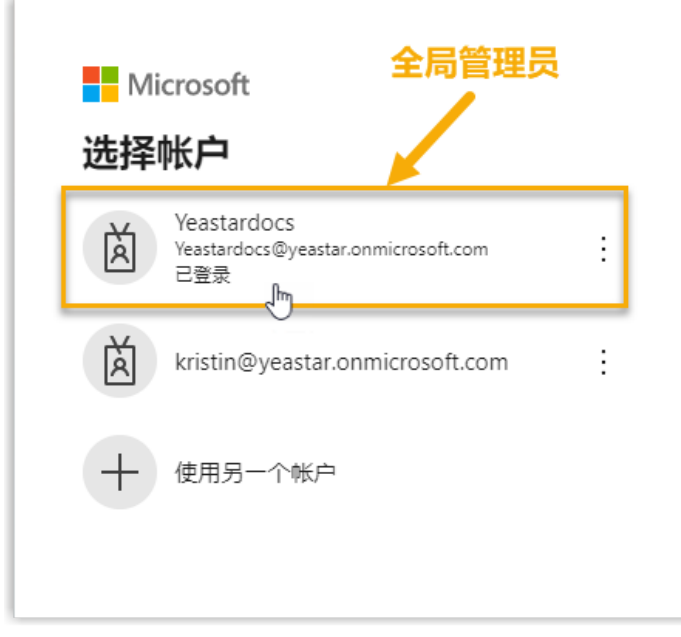

7. 你可能会被要求提供额外的安全确认,点击 下一步 完成安全确认操作,或点击 暂时跳 **过**。

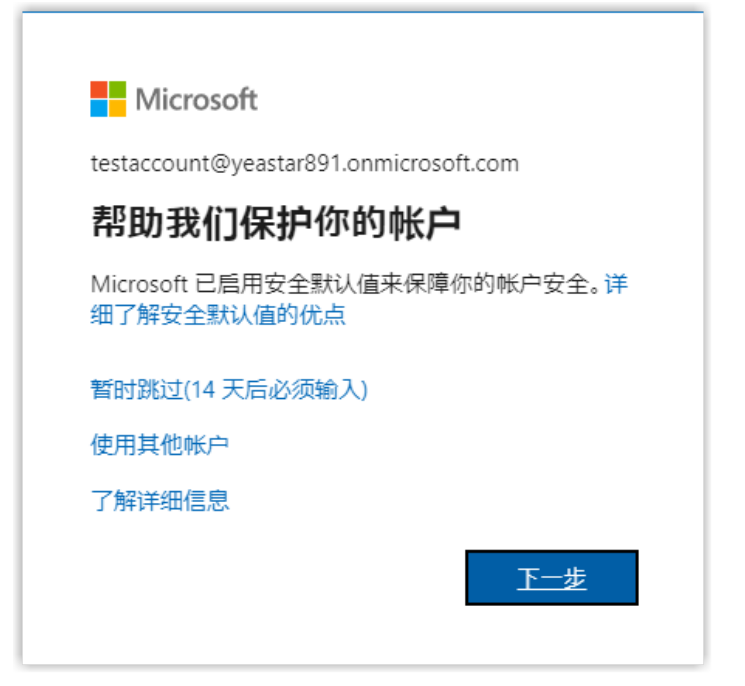

8. 在弹出的⻚⾯中,查看应⽤程序的数据访问权限,并点击 **接受** 确认。

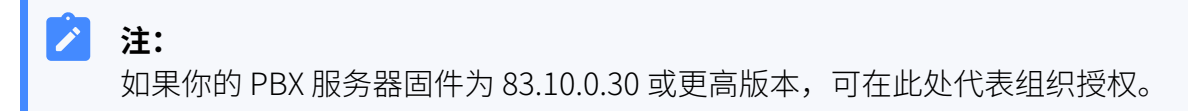

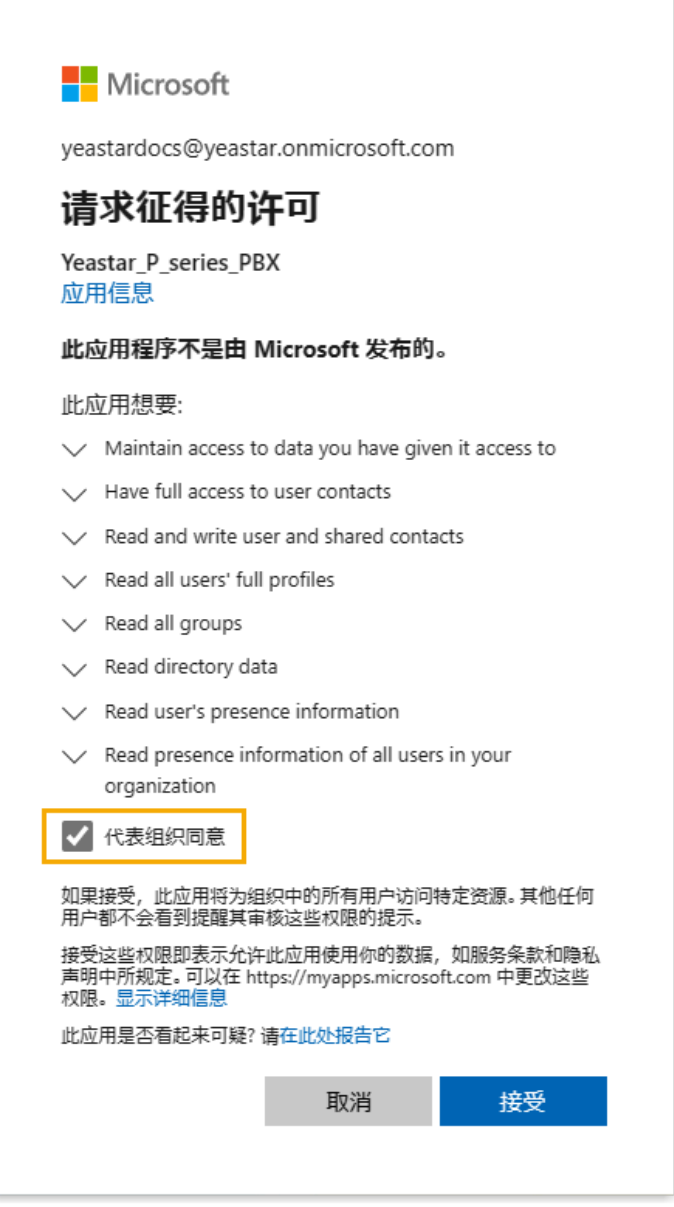

9. 在 PBX 配置页面, 点击 **是** 以关闭弹出的对话框。

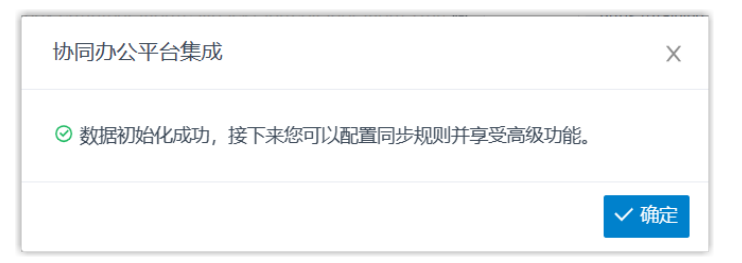

#### 执行结果

对接状态显示 **已连接**,表示 PBX 已成功连接到组织的 Microsoft Entra ID 目录。

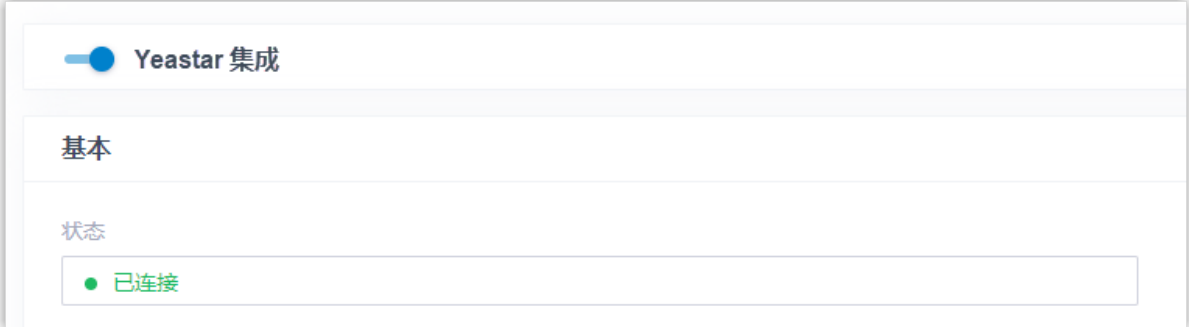

#### 后续步骤

设置同步规则, 从而将指定的 Microsoft Entra ID 用户和组同步到 PBX。更多信息, 请参见以 下文章:

- 从 Microsoft Entra ID 同步用户到 Yeastar P 系列软件版
- 从 Microsoft Entra ID 同步组到 Yeastar P [系列软件版](#page-20-0)

#### **相关信息**

禁用 [Microsoft](#page-36-0) Entra ID 集成 断开 [Microsoft](#page-38-0) Entra ID 集成

## <span id="page-16-0"></span>从 Microsoft Entra ID 同步用户到 Yeastar P 系列软件 版

本文介绍如何自定义基于用户的同步规则。PBX 会根据此规则从 Microsoft Entra ID (Azure AD) 中同步指定的用户,为同步的用户创建 PBX 分机,并自动将同步用户的变更同步到 PBX 分机。

#### 数量限制

可从 Microsoft Entra ID 中同步的用户数量取决于 PBX 系统支持创建的分机数量。

#### 前提条件

[你已完成 Y](#page-4-1)eastar P [系列软件版](#page-4-1) 和 [Microsoft](#page-4-1) Entra ID 的对接。

#### 操作步骤

- 1. 登录 PBX 管理网页, 进入 **应用对接 > 协同办公平台集成**。
- 2. 在 **用户同步** 栏, 打开开关。

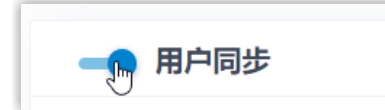

- 3. 根据需要完成以下同步设置。
	- a. 在 同步用户范围 下拉列表, 指定要将哪些用户从 Microsoft Entra ID 同步到 PBX,并为其创建分机。

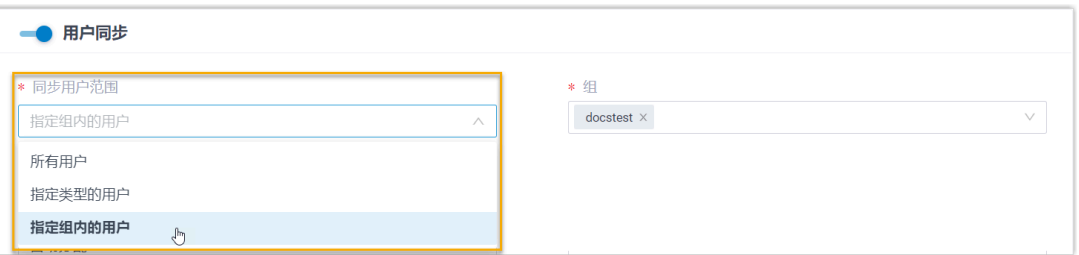

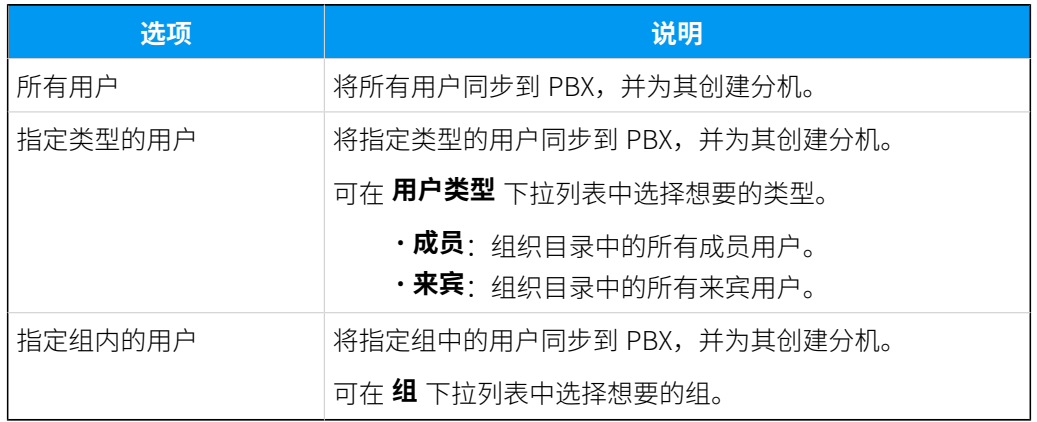

#### í, **注:**

在后续使⽤中,如果修改了要同步的⽤⼾范围,你可以通过 **⾃动删除不 再同步的分机** 选项,决定如何处理不再从 Microsoft Entra ID 中的用户同 步信息的 PBX 分机。

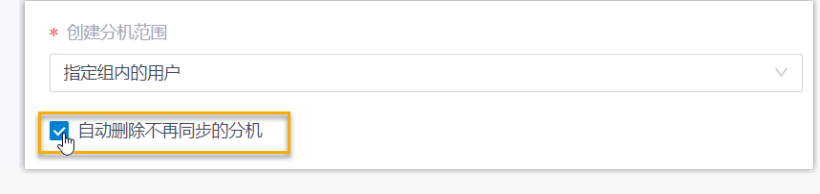

• 若勾选此项,分机将在下⼀次同步中被删除。

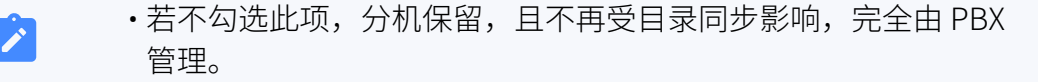

#### b. 在 **⽤⼾分机号** 下拉列表,设置分机号码分配规则。

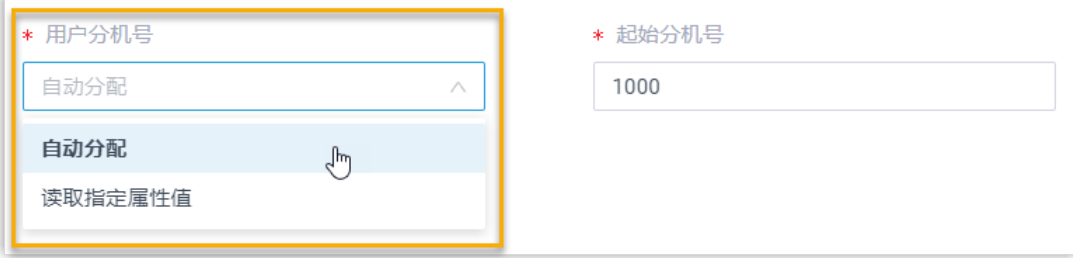

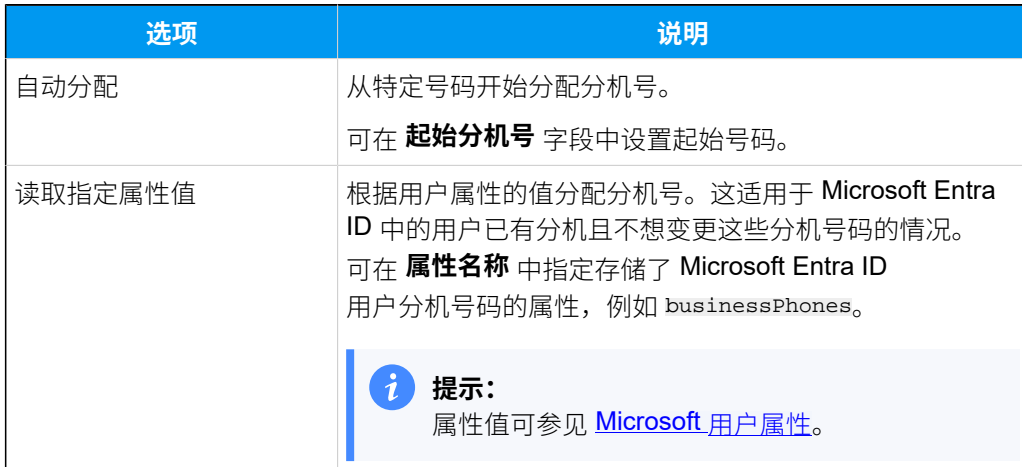

c. 在 用户账户为以下状态时, 自动删除分机 下拉列表, 选择 Microsoft Entra ID 的 用户账户状态。PBX 将停止从指定状态的 Microsoft Entra ID 用户中同步信息, 并 删除与之绑定的分机。

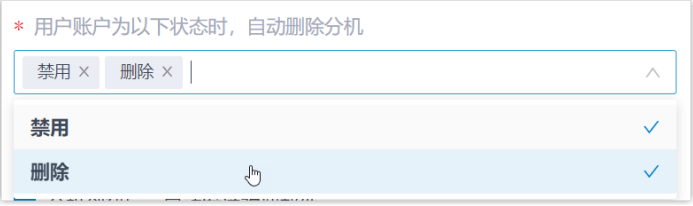

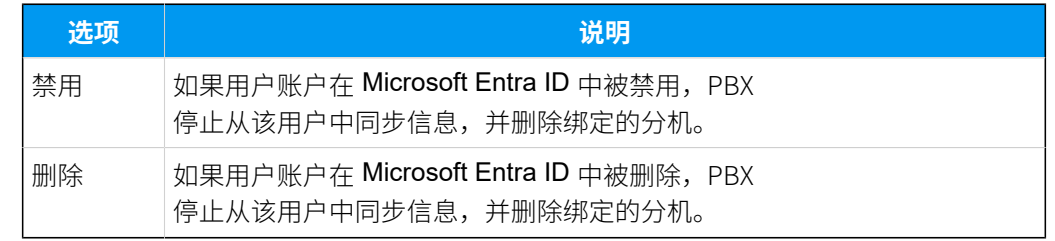

、

d. 在 **自动绑定邮箱一致的分机和用户** 选项, 决定在 Microsoft Entra ID 用户与现有 分机具有相同邮箱时,是否将⽤⼾从 Microsoft Entra ID 同步到 PBX。

- 若勾选此项,具有相同邮箱的 Microsoft Entra ID 用户将被同步到 PBX 并与 现有分机绑定,分机的用户信息会被 Microsoft Entra ID 用户的信息覆盖。
- •若未勾选此项,具有相同邮箱的 Microsoft Entra ID 用户不会被同步到 PBX, 因为 PBX 系统不允许重复邮箱。
- e. 如果你想要系统自动给同步的 Microsoft Entra ID 用户发送 Linkus 欢迎邮件, 勾 选 **分机创建后,自动发送欢迎邮件**。
- 4. 点击 **保存**。

#### **注:**

- •第一次保存与同步相关的配置时,PBX 会立刻执行首次目录同步。
- •否则,你可以 手动执行目录同步 或等待 自动目录同步。

#### 执行结果

你已自定义 Microsoft Entra ID 用户的同步规则。

在同步过程中, PBX 系统将根据设置的同步规则在 Microsoft Entra ID 中进行查询, 并将指定 的用户及其最新信息从 Microsoft Entra ID 同步到 PBX。同步完成后, 实现如下:

• 可在 **用户同步** 设置栏中查看同步的结果。

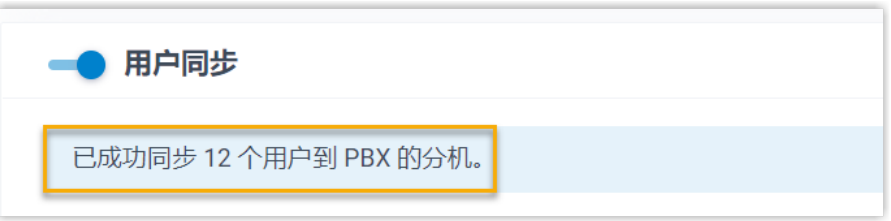

- •与 Microsoft Entra ID 用户绑定的 PBX 分机带有 Fa标识,且无法在 PBX 上手动删除。
- 你无法手动变更与 Microsoft Entra ID 用户绑定的 PBX 分机的以下信息。

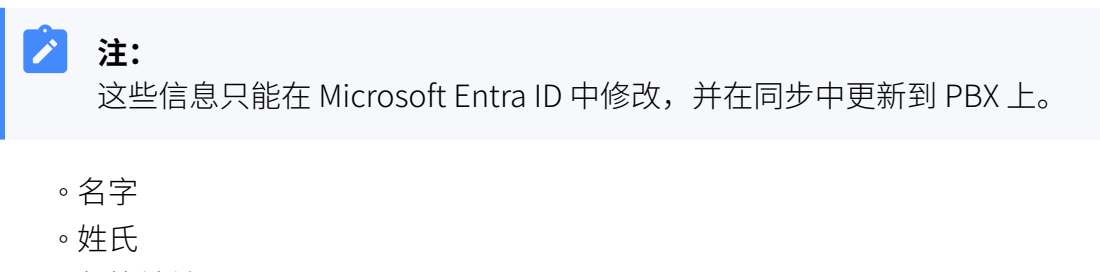

- 邮箱地址
- 手机 号码
- 职位

### 后续操作

如果你想要允许同步的 Microsoft Entra ID 用户使用其 Microsoft 账户登录 Linkus UC 客户 端,你需要配置单点登录 (SSO) 功能。更多信息,请参见 允许用户通过 SSO 登录 Linkus UC 客户端。

#### **相关信息**

从 Microsoft Entra ID 同步组到 Yeastar P [系列软件版](#page-20-0) 暂停 [Microsoft](#page-34-0) Entra ID 同步

## <span id="page-20-0"></span>从 Microsoft Entra ID 同步组到 Yeastar P 系列软件版

本⽂介绍如何⾃定义基于组的同步规则,PBX 系统会根据此规则,从 Microsoft Entra ID (Azure AD) 中同步指定的组到 Yeastar PBX 的分机组。

#### 数量限制

可从 Microsoft Entra ID 中同步的组数量取决于 PBX 系统支持创建的分机组数量 (多达 63 个 分机组)。

#### 前提条件

[你已完成 Y](#page-4-1)eastar P [系列软件版](#page-4-1) 和 [Microsoft](#page-4-1) Entra ID 的对接。

#### 操作步骤

- 1. 登录 PBX 管理网页, 进入 **应用对接 > 协同办公平台集成**。
- 2. 在 **组同步** 栏,打开开关 。

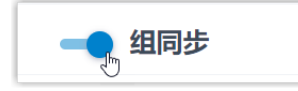

3. 在 **同步范围** 下拉列表, 选择要将哪些组从 Microsoft Entra ID 同步到 PBX。

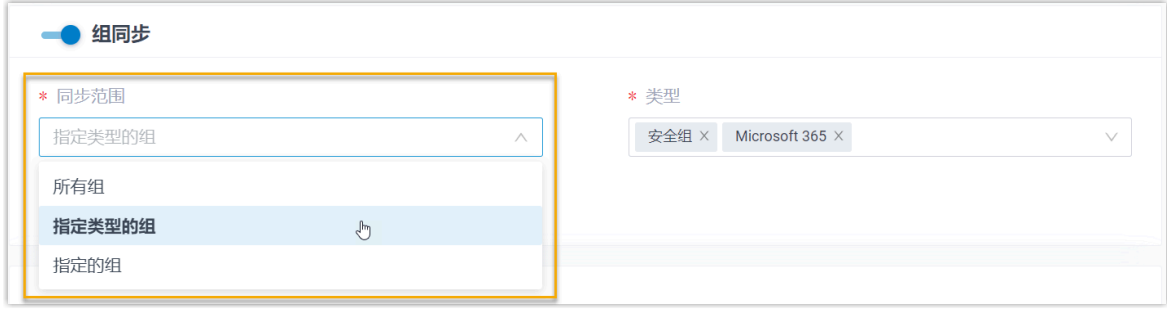

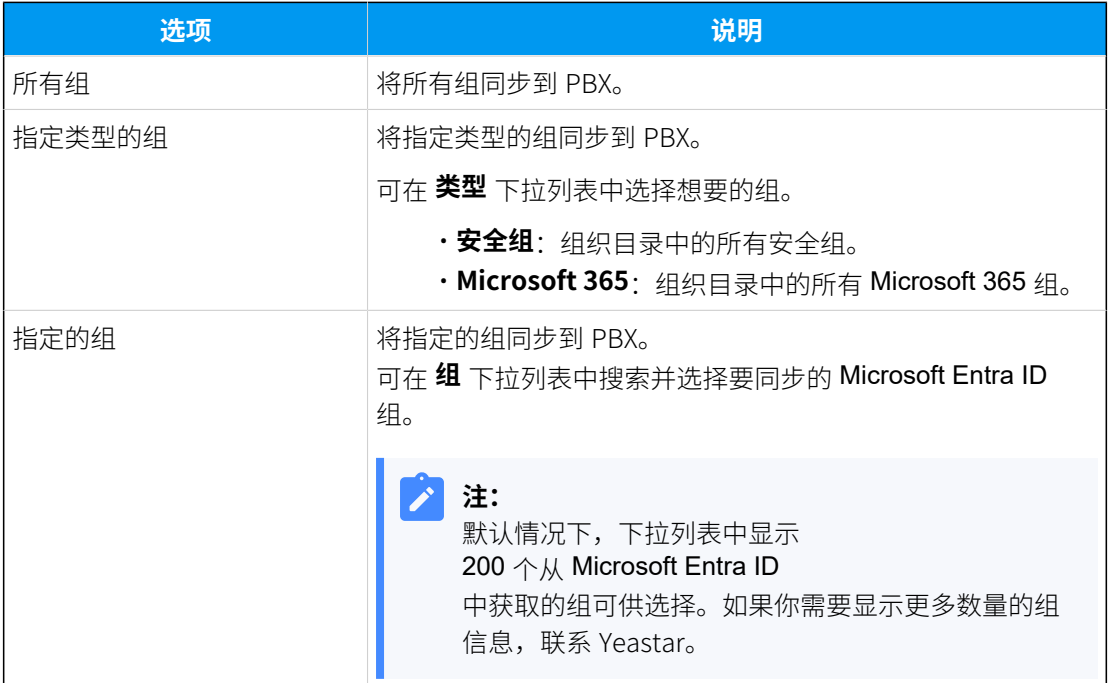

#### **注: P**

在后续使⽤中,如果修改了要同步的组范围,你可以通过 **⾃动删除不再同步的 分机组** 选项,决定如何处理不再与 Microsoft Entra ID 中的组同步的 PBX 分机 组。

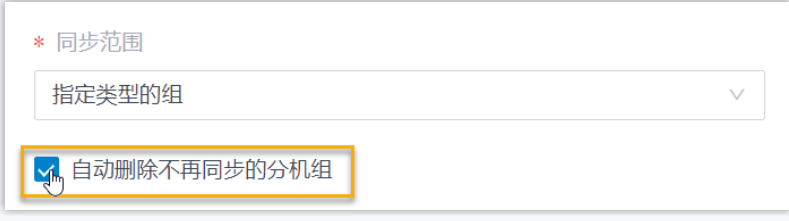

• 若勾选此项,分机组将在下⼀次同步中被删除。

• 若不勾选此项,分机组保留,且不再受⽬录同步影响,完全由 PBX 管 理。

#### 4. 点击 **保存**。

Í

**注:**

•第一次保存与同步相关的配置时, PBX 会立刻执行首次目录同步。

•否则,你可以 <u>手动执行目录同步</u> 或等待 <u>自动目录同步</u>。

#### 执行结果

你已⾃定义 Microsoft Entra ID 组的⾃定义同步规则。

在同步过程中, PBX 系统将根据设置的同步规则在 Microsoft Entra ID 中进行查询, 并将指定 的组及其最新信息从 Microsoft Entra ID 同步到 PBX。同步完成后,实现如下:

• 可在 **组同步** 设置栏中查看同步的结果。

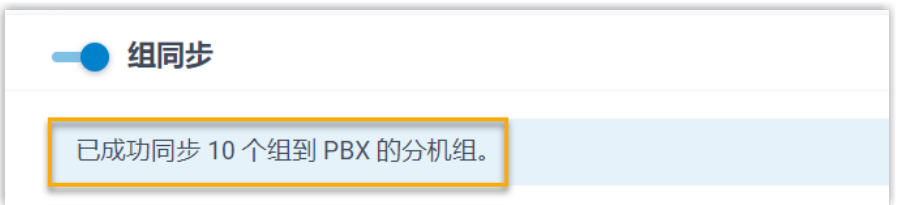

- •与 Microsoft Entra ID 组绑定的 PBX 分机组带有 Fa 标识,且无法被删除。
- 你无法手动变更与 Microsoft Entra ID 组绑定的 PBX 分机组的名称和组成员。

**注:** 这些信息只能在 Microsoft Entra ID 中修改,并在同步中更新到 PBX 上。

#### **相关信息**

从 Microsoft Entra ID 同步用户到 Yeastar P 系列软件版 暂停 [Microsoft](#page-34-0) Entra ID 同步

## <span id="page-22-0"></span>同步 Microsoft Outlook 联系⼈到 Yeastar P 系列软件 版

Microsoft Entra ID (Azure AD) 集成⽀持单向同步 Outlook 联系⼈ (个⼈联系⼈及企业的共 享邮箱联系人) 到 PBX 和 Linkus,使同步到 PBX 的用户可以通过 Linkus 客户端访问他们的 Outlook 联系人并向其发起呼叫。

#### 使用要求

确保你的 PBX 服务器满足以下要求:

#### • **订阅服务**:

- 隧道服务
- 认证对接

◦ 通讯录专业版

提示: 订阅服务前,你可以免费试用 30 天。更多信息,请参见 <u>启用 Yeastar P 系列软</u> 件版服务的免费试用。

•**固件版本**: 83.10.0.30 或更高版本。

#### 前提条件

- 你已 对接 Yeastar PBX 与 [Microsoft](#page-4-1) Entra ID。
- 你已 从 Microsoft Entra ID 同步用户到 Yeastar PBX。

#### 同步 Outlook 个⼈联系⼈到 Linkus 通讯录

要同步 Microsoft Entra ID 用户的 Outlook 个人联系人到 Linkus 通讯录,你需要在 PBX 上选 择要同步联系人的 Microsoft Entra ID 用户范围,选中的用户需要将他们的 Outlook 个人联系 人文件夹的访问权限与授权账户 (即对接 PBX 与 Microsoft Entra ID 时用于授权集成的账号) 共享,以便 PBX 可以访问其个人联系人。

#### **步骤⼀、在 PBX 上选择要同步联系⼈的 Microsoft Entra ID ⽤⼾范围**

- 1. 登录 PBX 管理网页, 进入 **应用对接 > 协同办公平台集成**。
- 2. 下滑⾄底部,打开 **Microsoft Outlook 联系⼈同步** 开关。

■ Microsoft Outlook 联系人同步

- 3. 勾选 **联系⼈同步**。
- 4. 在 **同步联系人的用户范围** 下拉列表,指定要同步个人联系人的用户范 围。

**重要:** 确保此处所选择的用户范围包含在 同步 [Microsoft](#page-16-0) Entra ID 用户 到 PBX 时所选择的用户范围。因为仅同步而来的 Microsoft Entra ID 用户可使用此功能。

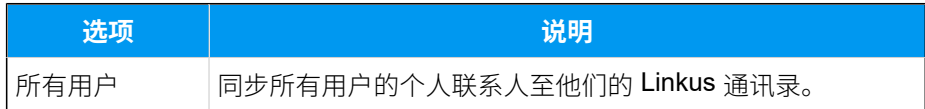

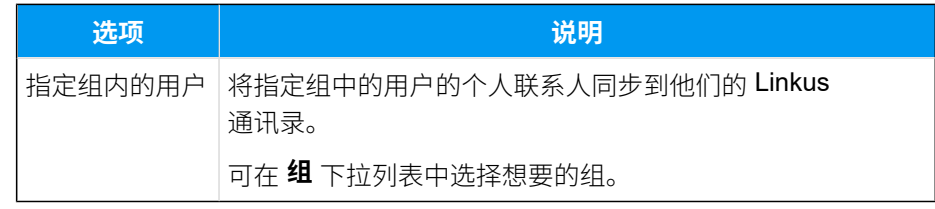

5. 点击 **保存**。

#### **步骤⼆、在 Outlook 桌⾯端分享个⼈联系⼈⽂件夹访问权限**

本文提供一个示例,向你演示单个 Microsoft Entra ID 用户如何在 Outlook 桌面 端分享个人联系人文件夹的访问权限。

- 1. 登录 Outlook 桌面端,进入 R<sup>Q</sup>(联系人)。
- 2. 在 **我的联系⼈** 栏,右键点击个⼈联系⼈⽂件夹,并选择 **属性(P)...**。
- 3. 在弹出的窗口中,搜索并添加授权账号 (即对接 PBX 与 Microsoft Entra ID 时用于授权集成的账号)。

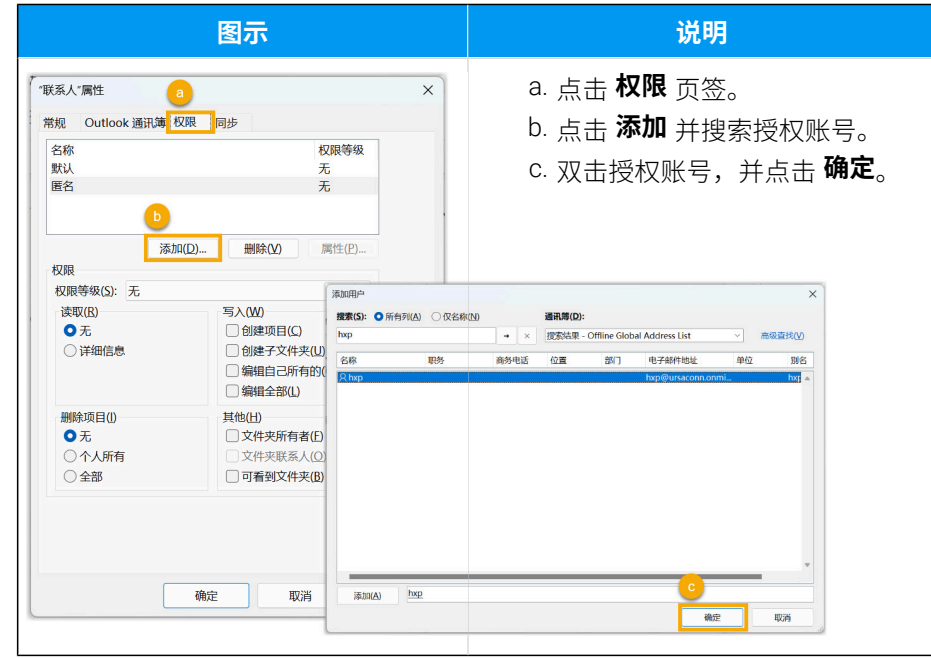

4. 向授权账号分配访问个人联系人文件夹的权限。

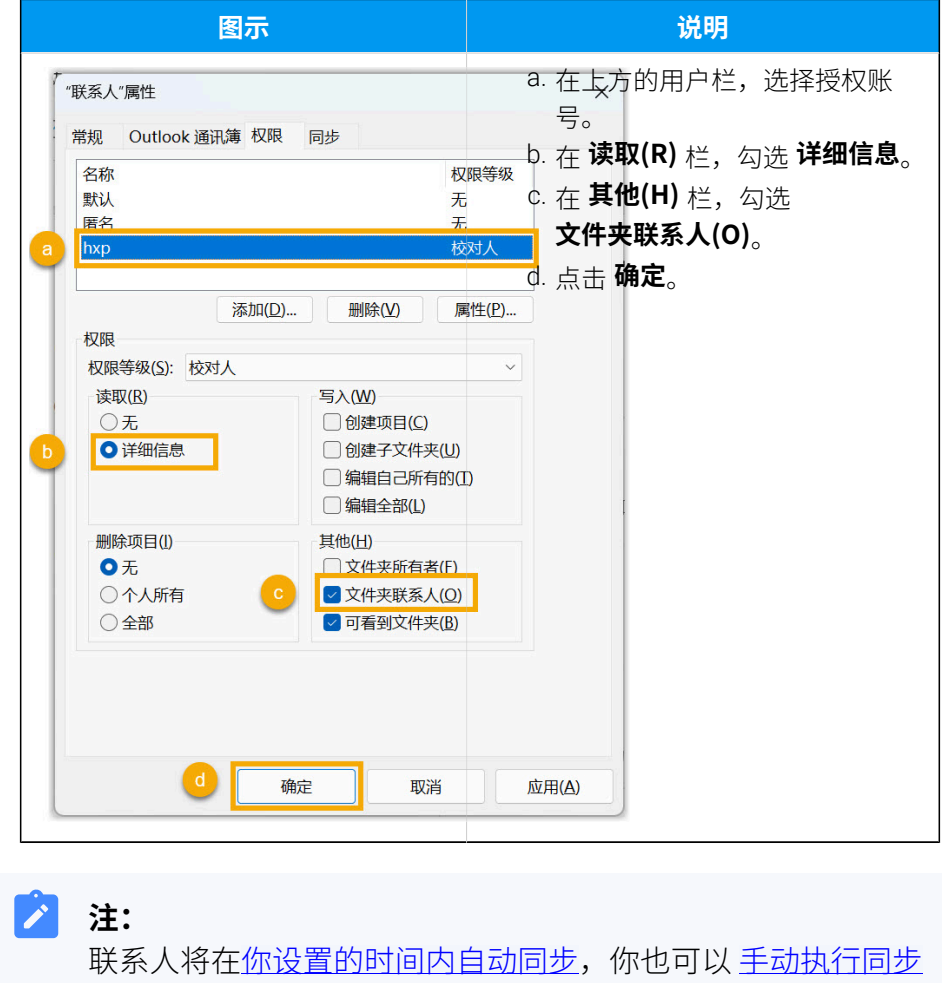

⽴即同步 Outlook 联系⼈。

#### **执⾏结果**

同步完成后,用户的 Outlook 个人联系人同步至他们的 Linkus 通讯录中,带有 ■■标识,且无法在 Linkus 客户端中编辑或删除。

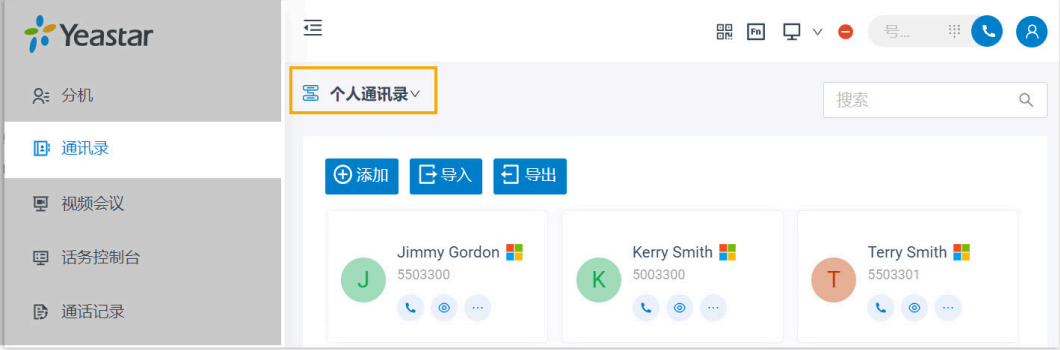

**故障: ⽆法同步个别 Outlook 联系⼈?** Outlook 联系⼈的信息不完整会导致同步失败,你需要确保 Outlook 联系人的以下字段已填写,然后再次执行同步。 • **名字** 或 **姓⽒**:⾄少填写⼀个字段。 •移动电话号码,住宅电话,或 公司电话:至少填写一个字段。

#### 同步 Outlook 共享邮箱联系⼈⾄ PBX 企业联系⼈群组

要同步 Outlook 共享邮箱联系⼈⾄ PBX 企业联系⼈群组,你需要在 PBX 上设置共享邮箱联系 人同步,并在 Microsoft 365 管理中心将授权账号 (即对接 PBX 与 Microsoft Entra ID 时<u>用于授</u> [权集成的账号](#page-13-1)) 添加为需要同步的共享邮箱的成员,以便 PBX 可以访问共享邮箱内的 Outlook 联系人信息。

#### **步骤⼀、在 PBX 上设置共享邮箱联系⼈同步**

- 1. 登录 PBX 管理网页, 进入 **应用对接 > 协同办公平台集成**。
- 2. 下滑⾄底部,打开 **Microsoft Outlook 联系⼈同步** 开关。

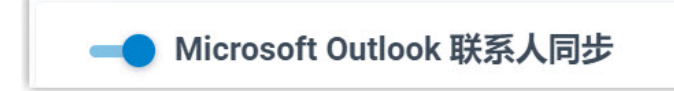

- 3. 勾选 **共享邮箱联系⼈同步**。
- 4. 在 **同步范围** 下拉列表,指定要同步的共享联系⼈的范围。

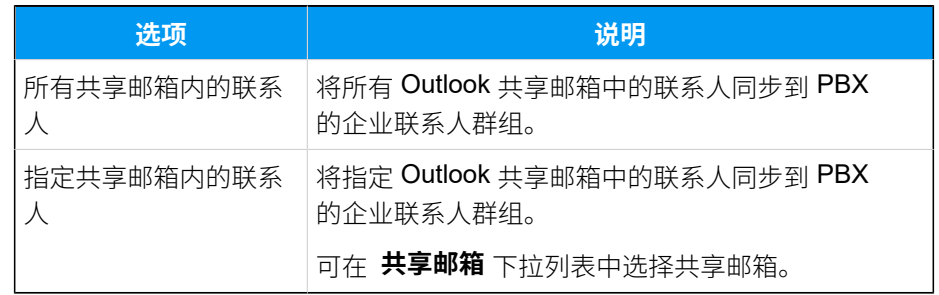

5. 指定要同步的共享邮箱联系人对应的企业联系人群组名称。

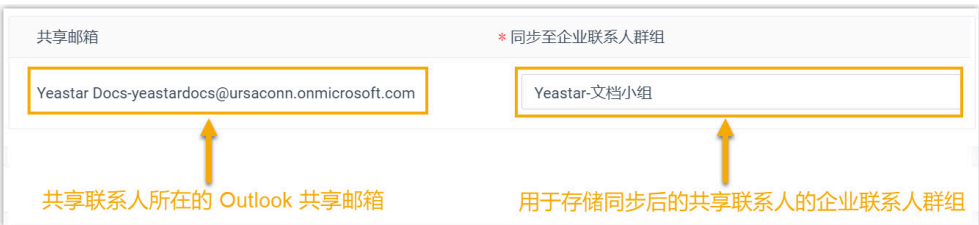

6. 点击 **保存**。

#### **步骤⼆、在 Microsoft 365 管理中⼼将授权账号添加⾄共享邮箱**

- 1. 登录 [Microsoft](https://admin.microsoft.com/) 365 管理中⼼。
- 2. 在左侧导航栏,点击 **Teams 和组** 然后选择 **共享邮箱**。
- 3. 点击需要同步的共享邮箱,并完成以下操作:
	- a. 在 **成员** 栏,点击 **编辑**。
	- b. 点击 **添加成员** 并搜索授权账号 (即对接 PBX 与 Microsoft Entra ID 时用干授权集成的账号)。
	- c. 选择授权账号,并点击 **添加**。
- 4. 重复 **步骤 3** 将授权账号添加⾄所有需要同步的共享邮箱中。

#### **注:**

<u>联系人同步将在 你设置的时间内自动同步</u>,你也可以 <u>手动执行同步</u> 立 即同步 Outlook 联系⼈。

#### **执⾏结果**

同步完成后,实现如下:

• Outlook 共享邮箱联系人同步至 PBX 企业联系人群组,带有 ■ 标识,且 ⽆法在 PBX 上删除和编辑。

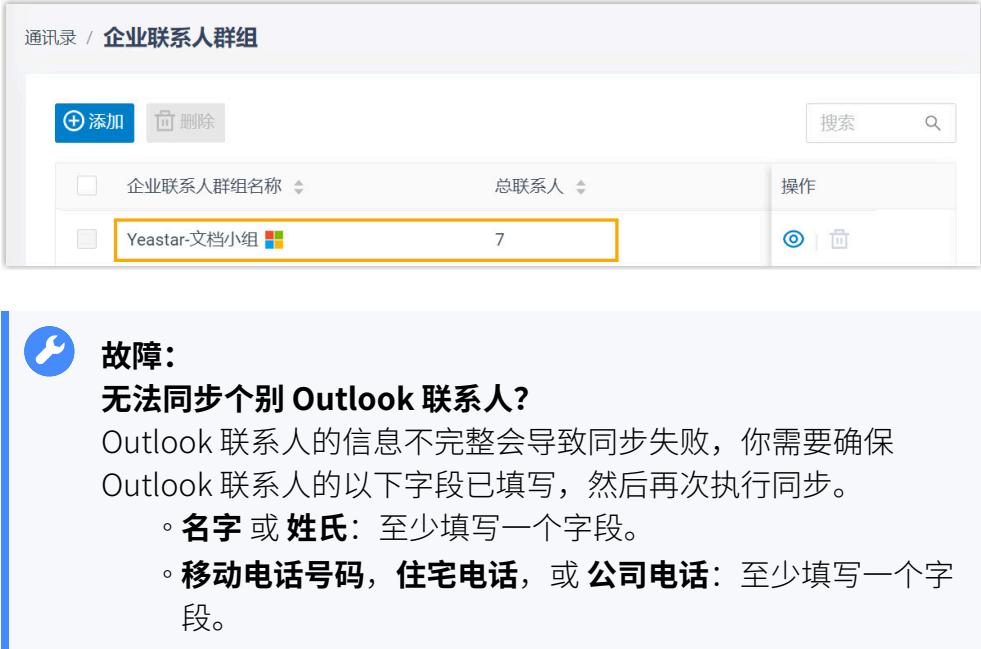

•默认情况下,同步而来的企业联系人群组对用户不可见。如需允许用户查 看企业联系人群组及其联系人,可前往 分机和中继 > 客户端权限 > 联系 **⼈可⻅性** 设置其可⻅性。

#### **注:**

有权限的用户可以登录 Linkus 客户端,进入通讯录 并选择该企 业联系人群组以查看其联系人。

### <span id="page-28-0"></span>启用 Microsoft Teams 用户状态同步

Microsoft Entra ID (Azure AD) 集成支持单向同步 Teams 用户状态到 PBX 分机。要实现 Teams 用户状态的自动同步, 你需要在 PBX 上启用此功能, 且 Microsoft Entra ID 中对应 的用户需要在各自的 Linkus 客户端上进行状态同步相关的设置。完成设置后, 从 Microsoft Entra ID 中同步而来的用户的 PBX 分机在线状态自动跟随他们的 Teams 用户状态。

#### 使⽤要求

**PBX 服务器**: 固件版本 83.10.0.30 或更高版本。

#### 前提条件

- 你已 对接 Yeastar PBX 与 [Microsoft](#page-4-1) Entra ID。
- 你已从 Microsoft Entra ID 同步用户到 Yeastar PBX。

#### 操作步骤

- 1. 登录 PBX 管理网页, 进入 **应用对接 > 协同办公平台集成**。
- 2. 下滑⾄底部,打开 **Microsoft Teams 状态同步** 开关。

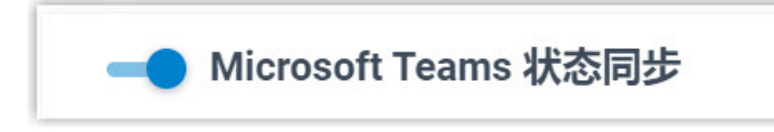

3. 点击 **保存**。

#### 执行结果

• Teams 用户状态同步功能已启用。

• 从 Microsoft Entra ID 同步的⽤⼾需要登录 **Linkus ⽹⻚端** 或 **Linkus 桌⾯端** 启⽤该 功能,并为每⼀种 Teams 状态设置对应的分机状态 (路径:**设置> 功能> Microsoft Teams 状态同步**)。

#### $\boldsymbol{i}$ 提示:

你也可以点击同步用户所绑定的分机旁的  $\mathscr L$ ,为该用户启用并设置 Teams 状 态同步 (路径:**功能> Microsoft Teams 状态同步**)。

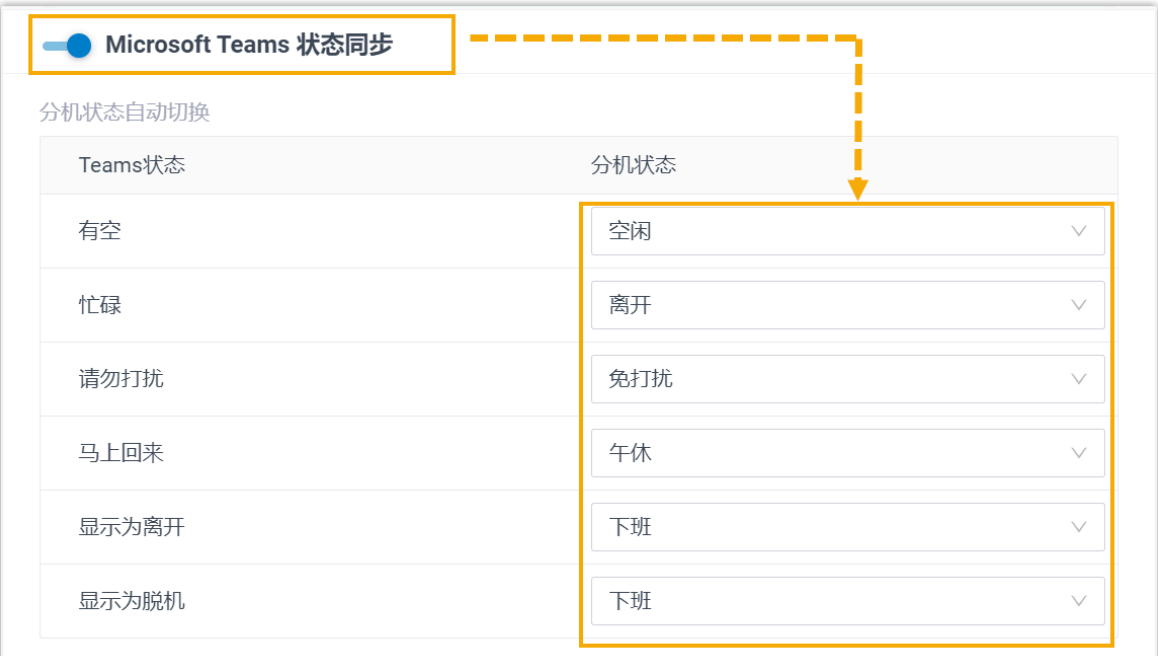

设置完成后, 当同步用户的 Teams 状态改变时, 他们的分机将自动切换为对应的在线 状态。

**注:**

由于是单向同步,当用户的分机状态发生改变时,他们的 Teams 状态并不会 受影响。

### <span id="page-29-0"></span>允许用户通过 SSO 登录 Linkus UC 客户端

本文介绍如何配置单点登录 (SSO) 功能, 允许从 Microsoft Entra ID 同步而来的用户使用 Microsoft 账⼾安全便捷地登录 Linkus UC 客⼾端。

前提条件

- [你已完成 Y](#page-4-1)eastar P [系列软件版](#page-4-1) 和 [Microsoft](#page-4-1) Entra ID 的对接。
- [你已完成从](#page-16-0) Microsoft Entra ID 同步用户到 Yeastar PBX。

#### 操作步骤

- 1. 登录 PBX 管理网页,进入 应用对接 > 协同办公平台集成。
- 2. 在 单点登录 (SSO) 栏, 打开开关。

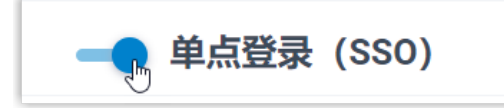

https://192.168.5.150:8088/login

3. 在 客户端 SSO 重定向地址 下拉列表中,选择 Linkus UC 客户端登录地址。

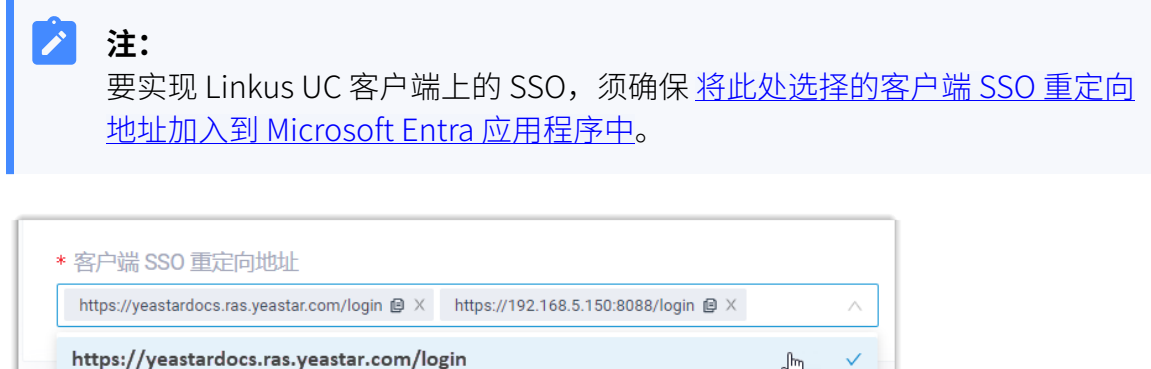

 $\zeta_{\mu\nu}$ 

4. 点击 **保存**。

#### 执行结果

从 Microsoft Entra ID 同步而来的用户可直接使用其 Microsoft 账户登录 Linkus UC 客户端。

### **注:** í. 要在 Linkus UC 客户端上使用 SSO 功能, 用户需要将应用更新到指定版本: • Linkus 安卓客户端: 4.9.6 或更高版本 • Linkus iOS 客⼾端:4.9.6 或更⾼版本 • Linkus Windows 桌⾯端:1.4.9 或更⾼版本

• Linkus Mac 桌⾯端:1.4.9 或更⾼版本 Î. *K*Yeastar 简体中文 (Chines...  $\overline{\Xi}$  $0 - x$ **P-Series Software Edition** *f* Yeastar 欢迎使用星纵信息P系列电话系统 **Linkus Desktop Client** 双迎登录  $\Omega$  # 用户  $\Omega$  mpg ø  $A$ **SN/II** document **ARXXX**  $\oplus$  $\circ$ ■ 自动登录 忘记思码  $8\overline{5}$ Signin with Sign in with Microsoft **E** Si **朝和日光表記用** 版权所有8 2016-2023 厦门星际数字科技有限公司 **MRHEM | RAHAL | NFC** 

**相关信息**

从 Microsoft Entra ID 同步用户到 Yeastar P 系列软件版

# <span id="page-32-1"></span><span id="page-32-0"></span>管理 Microsoft Entra ID 集成

### 预约自动目录同步

默认情况下,PBX 系统会在每天的 00:30 自动执行一次目录同步。你可以自定义自动同步的 时间,使系统在指定的时间将 Microsoft Entra ID (Azure AD) 中的数据同步到 Yeastar P 系列 软件版。

#### 操作步骤

- 1. 登录 PBX 管理网页, 进入 **应用对接 > 协同办公平台集成**。
- 2. 在 基本 栏, 选择数据同步频率, 并设置执行同步的时间 (建议在非办公时间或周末)。 •每天:PBX 将每天在预设的时间点自动执行一次目录同步。

例如,设置每天的 23:59 同步一次目录。

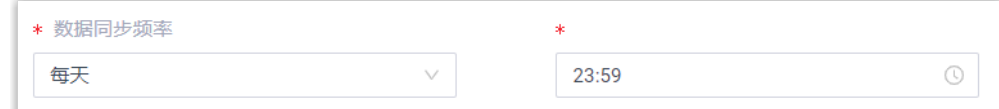

•每周: PBX 将每周在预设的时间点自动执行一次目录同步。

例如,设置每周六的 23:59 同步一次目录。

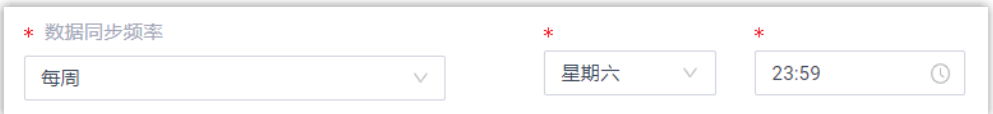

3. 点击 **保存**。

#### 执行结果

PBX 根据预约的时间自动执行目录同步。

#### **注:**

除了预约的自动同步,此集成还支持另一种自动同步,在出现以下任一情况时触 发:

• Microsoft Entra ID 中的数据发生变更 (同步的用户信息被修改或账户被删除、 同步的组出现名称或组成员变更), 则 10 分钟内 PBX 会执行一次自动目录同 步。

• Microsoft Entra ID 中的数据发⽣变更 (同步的⽤⼾信息被修改或账⼾被删除、 同步的组出现名称或组成员变更),且变更次数达到 10 次时, PBX 立即执行一 次⽬录同步。

#### <span id="page-33-0"></span>**相关信息**

**P** 

手动执行目录同步

### 手动执行目录同步

如果你想立即应用新的同步规则,或立即将 Microsoft Entra ID (Azure AD) 中的数据变更同步 到 PBX,你可以手动启动一次目录同步。

#### 操作步骤

1. 登录 PBX 管理网页, 进入 **应用对接 > 协同办公平台集成**。

2. 在基本 栏中,点击立即更新。

#### 执行结果

PBX 系统立刻执行一次目录同步。

#### <span id="page-33-1"></span>**相关信息**

预约自动目录同步

### 更新 Microsoft Entra ID 集成的客户端密钥

在创建 Microsoft Entra 应用程序的客户端密钥时会需要为密钥设置一个有效时间。为防止密 钥过期导致⽬录同步中断,你需要在截⽌期限之前更新客⼾端密钥。

#### 使用前提

你已为 Microsoft Entra 应用程序生成新的客户端密钥。

#### 操作步骤

- 1. 登录 PBX 管理网页, 进入 **应用对接 > 协同办公平台集成**。
- 2. 在 **基本** 栏的右上⽅,点击 **更新客⼾端密钥**。

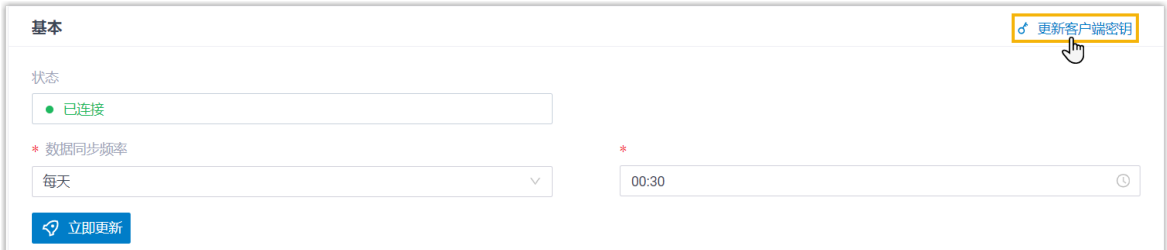

3. 在弹出的窗口中,执行以下操作。

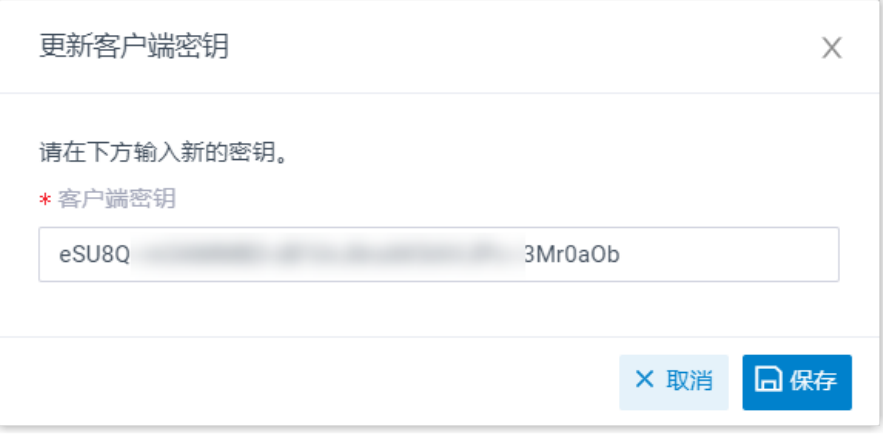

a. 在 **客⼾端密钥** 栏中,粘贴新的客⼾端密钥。 b. 点击 **保存**。

### <span id="page-34-0"></span>暂停 Microsoft Entra ID 同步

如果你想避免已同步到 PBX 的数据被 Microsoft Entra ID (Azure AD) 中的数据更新覆盖, 你可 以暂停目录同步。本文介绍如何暂停与 Microsoft Entra ID 中用户和组的目录同步。

#### 暂停用户同步

#### **操作步骤**

- 1. 登录 PBX 管理网页, 进入 **应用对接 > 协同办公平台集成**。
- 2. 在 **用户同步** 栏, 关闭开关。

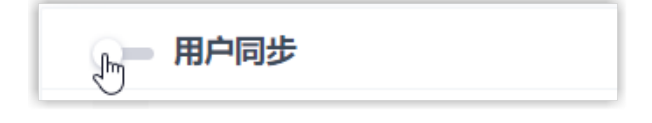

3. 点击 **保存**。

4. 在弹出的窗口中,执行以下操作:

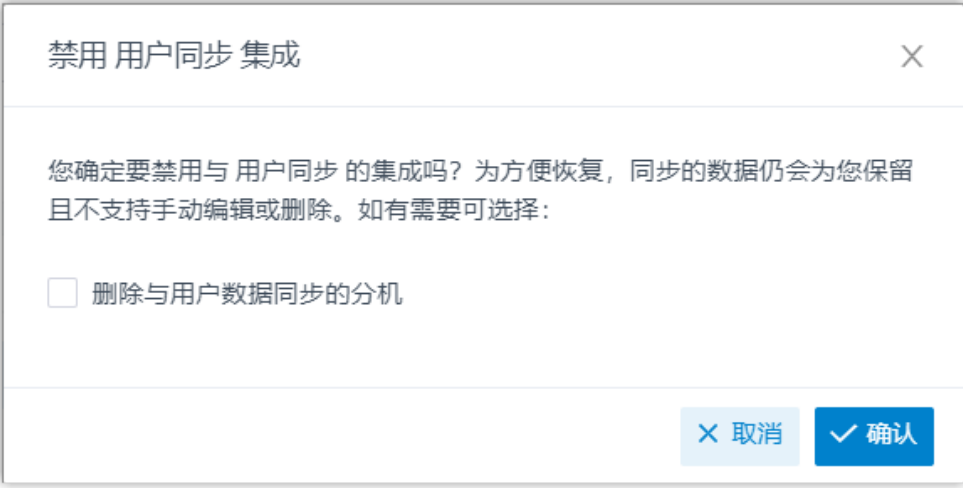

- a. 如果你想删除与 Microsoft Entra ID 中的用户绑定的 PBX 分机,勾 选 **删除与用户数据同步的分机**。
- b. 点击 **确认**。

#### **执⾏结果**

- 用户同步已暂停。
- **・用户同步** 设置保留,且不可编辑。
- 如果你选择保留绑定的 PBX 分机,你无法变更这些分机的用户信息,或 删除这些分机。

暂停组同步

#### **操作步骤**

- 1. 登录 PBX 管理网页, 进入 **应用对接 > 协同办公平台集成**。
- 2. 在 **组同步** 栏,关闭开关。

- 组同步 յհղ

- 3. 点击 **保存**。
- 4. 在弹出的窗口中,执行以下操作:

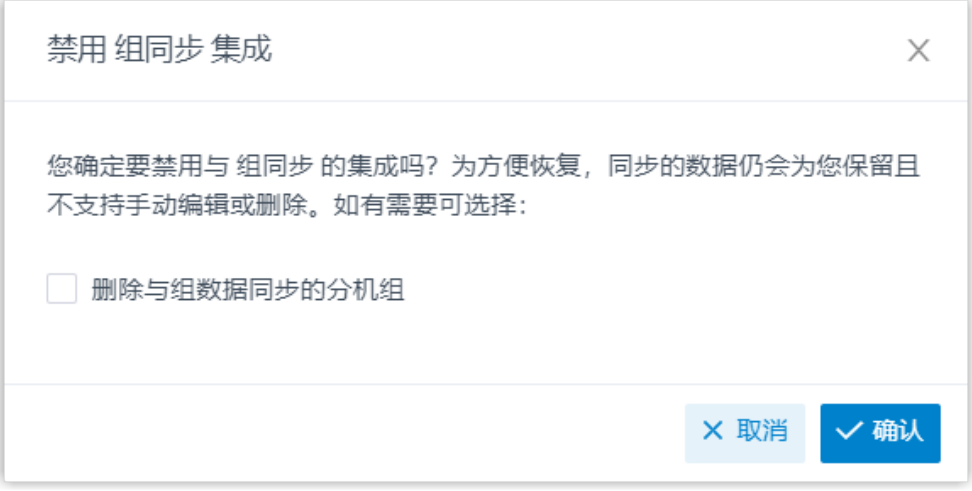

- a. 如果你想删除与 Microsoft Entra ID 中的组绑定的 PBX 分机组, 勾 选 **删除与组数据同步的分机组**。
- b. 点击 **确认**。

#### **执⾏结果**

- 组同步已暂停。
- **组同步** 设置保留,且不可编辑。
- 如果你选择保留绑定的 PBX 分机组,你无法变更这些分机组的名称和组 成员,或删除这些分机组。

#### <span id="page-36-0"></span>**相关信息**

禁用 [Microsoft](#page-36-0) Entra ID 集成

### 禁用 Microsoft Entra ID 集成

如果 PBX 系统正在进行修复,而你可能需要关闭集成以排查故障,你可以暂停 Microsoft Entra ID (Azure AD) 集成,而无需断开连接。本文介绍如何在不丢失现有配置的情况下暂停 Microsoft Entra ID 集成。

#### 操作步骤

- 1. 登录 PBX 管理网页, 进入 **应用对接 > 协同办公平台集成**。
- 2. 在集成页面顶部,关闭开关。

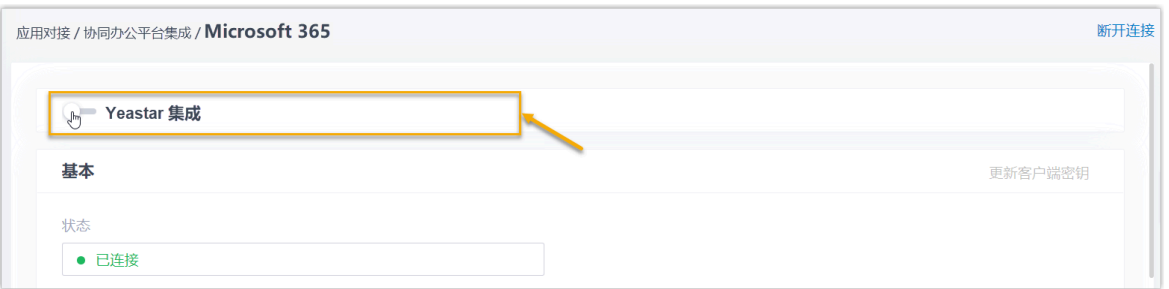

- 3. 点击 **保存**。
- 4. 在弹出的窗口中,执行以下操作:

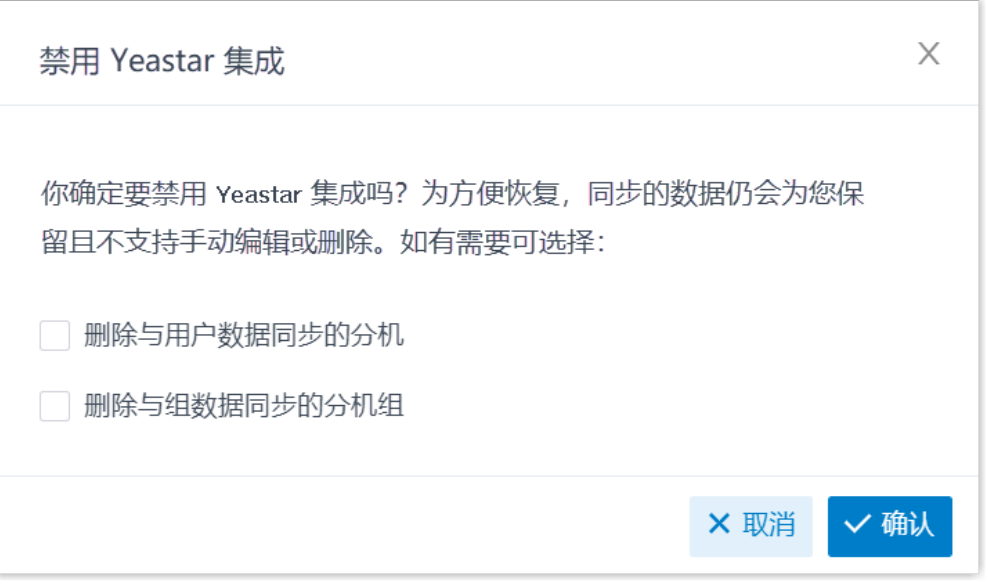

a. 决定是否删除与 Microsoft Entra ID 中的用户和组绑定的 PBX 数据。

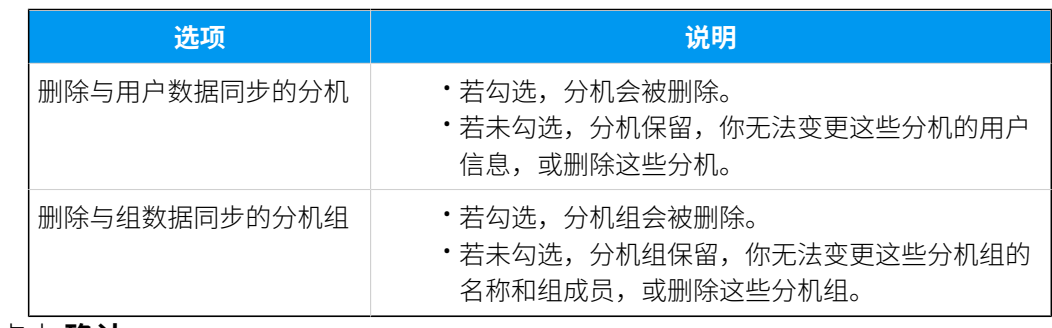

b. 点击 **确认**。

执行结果

• 状态 栏显示 "禁用",表示集成功能被暂停。

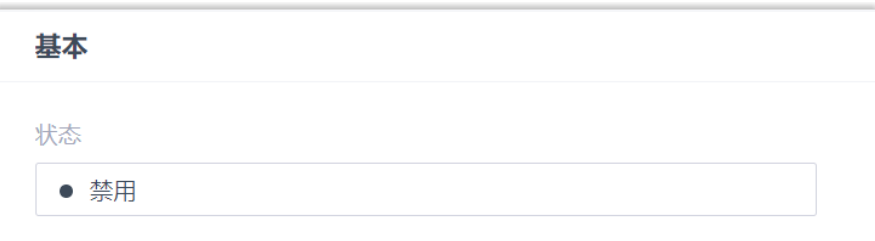

• 集成配置保留且不可编辑。

• Microsoft Entra ID 中的用户无法使用其 Microsoft 账户登录 Linkus UC 客户端。

#### <span id="page-38-0"></span>**相关信息**

断开 [Microsoft](#page-38-0) Entra ID 集成

### 断开 Microsoft Entra ID 集成

如果你想对接其他⽬录,你需要先断开当前集成。本⽂介绍如何断开 Yeastar P 系列软件版 与 Microsoft Entra ID (Azure AD)的连接。

#### 操作步骤

- 1. 登录 PBX 管理网页, 进入 应用对接 > 协同办公平台集成。
- 2. 在集成⻚⾯的右上⻆,点击 **断开连接**。

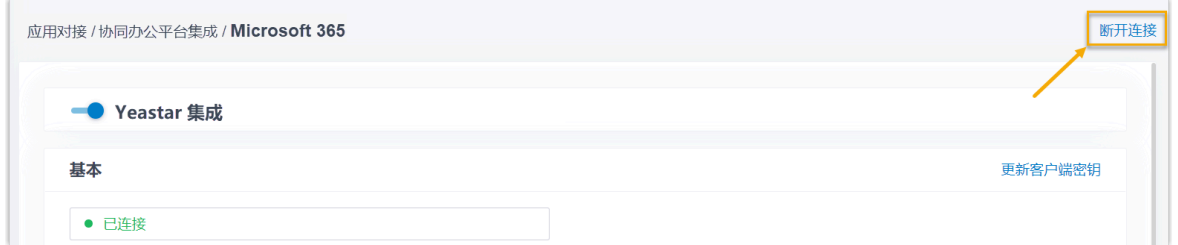

3. 在弹出的窗口中,执行以下操作:

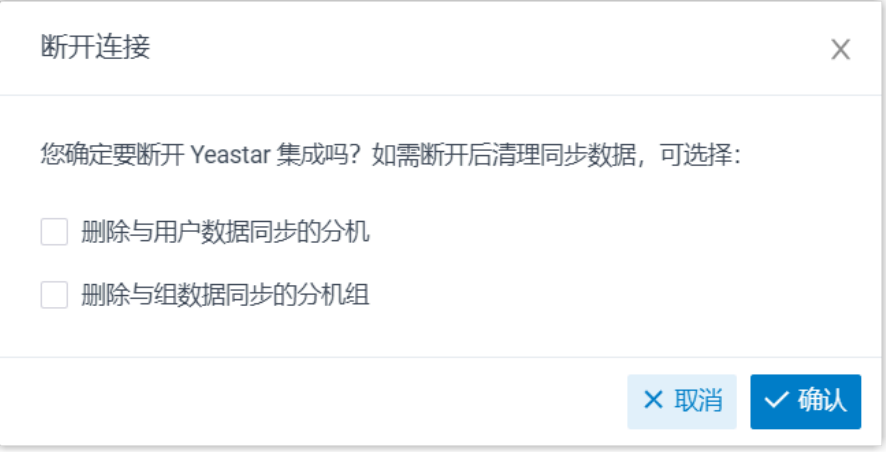

a. 决定是否删除与 Microsoft Entra ID 中的用户和组绑定的 PBX 数据。

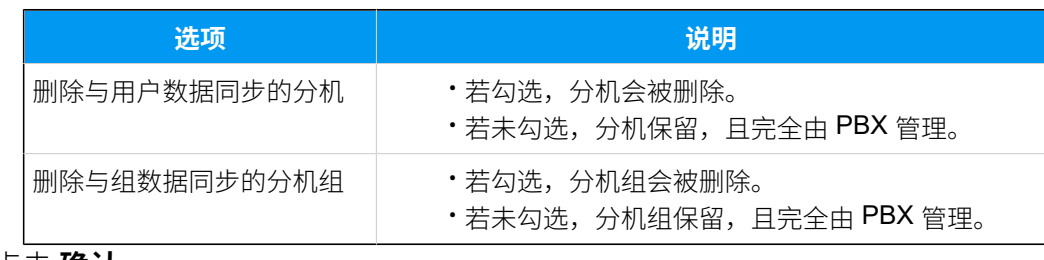

b. 点击 **确认**。

### 执行结果

Microsoft Entra ID ⽬录集成已断开。